# FNWOOD

# GPS-NAVIGERINGSSYSTEM **DNX7230DAB DNX5230BT DNX5230DAB DNX4230BT DNX4230DAB GPS-NAVIGATION - IIKTIONSHANDBOK**

**JVCKENWOOD Corporation** 

# **Innehåll**

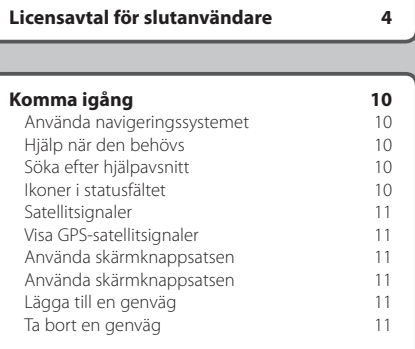

 $\begin{small} \frac{1}{2} & \frac{1}{2} & \frac{1}{2} & \frac{1}{2} & \frac{1}{2} & \frac{1}{2} \\ \frac{1}{2} & \frac{1}{2} & \frac{1}{2} & \frac{1}{2} & \frac{1}{2} & \frac{1}{2} \\ \frac{1}{2} & \frac{1}{2} & \frac{1}{2} & \frac{1}{2} & \frac{1}{2} & \frac{1}{2} \\ \frac{1}{2} & \frac{1}{2} & \frac{1}{2} & \frac{1}{2} & \frac{1}{2} & \frac{1}{2} \\ \frac{1}{2} & \frac{1}{2} & \frac{1}{2}$ 

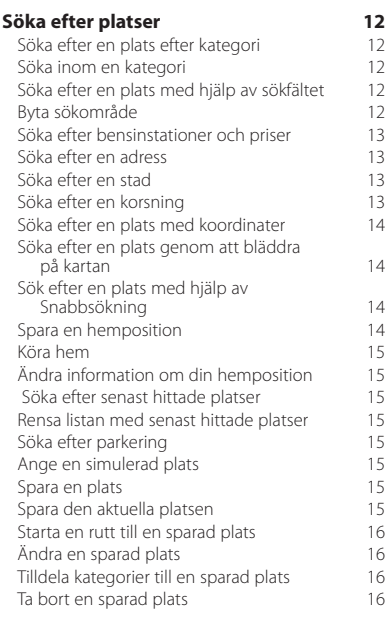

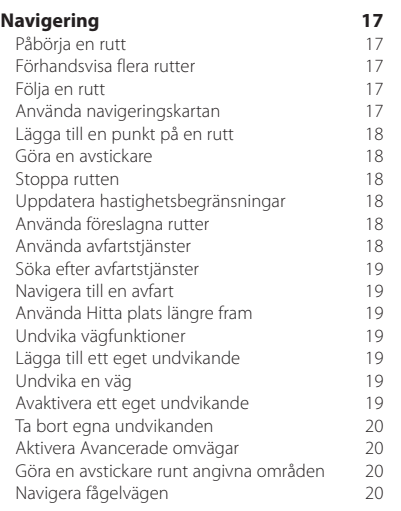

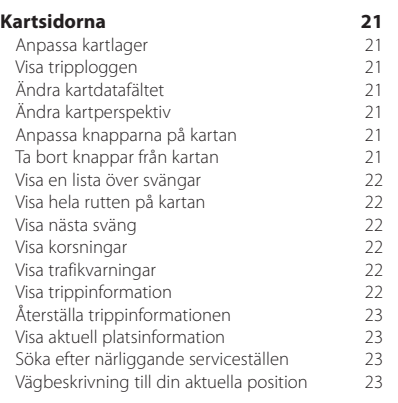

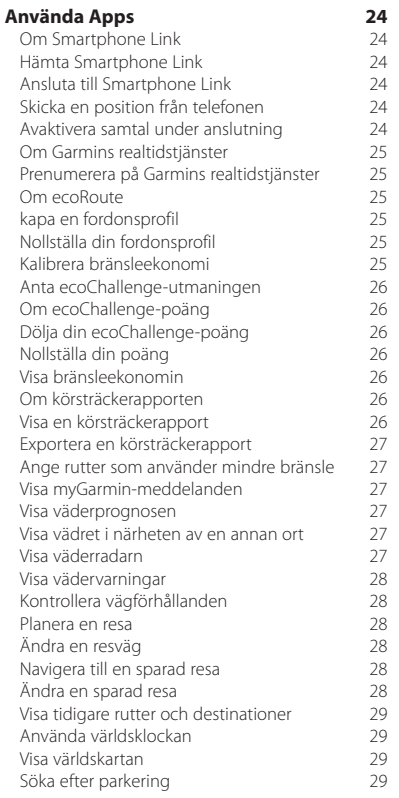

#### **[Trafikinformation](#page-29-0) 30**<br>Aktivering av trafikprenumeration 30 [Aktivering av trafikprenumeration](#page-29-0) 30<br>Förstå trafikinformation 30 [Förstå trafikinformation](#page-29-0)<br>Trafikdata med Smartphone Link 30 [Trafikdata med Smartphone Link](#page-29-0) 30<br>Om trafikikonen 30 [Om trafikikonen](#page-29-0) 1990 – Som trafikikonen 1990 – Som av 1990 – Som av 1990 – Som av 1990 – Som av 1990 – Som av 1<br>1991 – Som av 1990 – Som av 1990 – Som av 1990 – Som av 1990 – Som av 1990 – Som av 1990 – Som av 1990 – Som a [Trafik på rutten](#page-30-0) 1999 (1999) 1999 (1999) 1999 (1999) 1999 (1999) 1999 (1999) 1999 (1999) 1999 (1999) 1999 (199<br>1999 (1999) 1999 (1999) 1999 (1999) 1999 (1999) 1999 (1999) 1999 (1999) 1999 (1999) 1999 (1999) 1999 (1999) 1 [Visa trafik längs rutten](#page-30-0)<br>Undvika trafik längs rutten manuellt 31 [Undvika trafik längs rutten manuellt](#page-30-0) 31 [Ta en annan väg](#page-30-0) 31 [Visa trafik på kartan](#page-30-0) 1988 (1988)<br>Söka efter trafikfördröjningar 1988 (1988) [Söka efter trafikfördröjningar](#page-30-0) 31 [Visa ett trafikproblem på kartan](#page-30-0) 31<br>Förklaring till trafikdata 31 [Förklaring till trafikdata](#page-30-0) 31 [Om trafikövervakningskameror](#page-31-0) 132<br>Spara en trafikövervakningskamera 132 [Spara en trafikövervakningskamera](#page-31-0) 32 [Visa en trafikövervakningskamera](#page-31-0) 32 [Lägga till ett abonnemang för](#page-31-0)  [trafikinformation](#page-31-0) 32

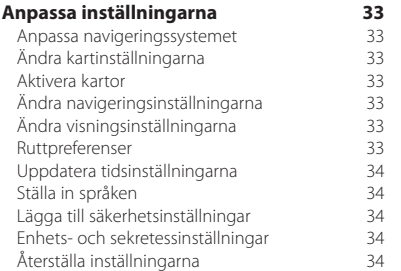

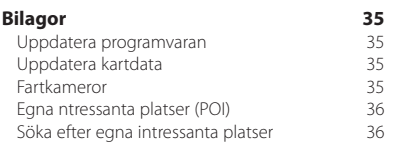

#### **Symboler som används i den här handboken**

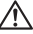

Viktiga säkerhetsföreskrifter beskrivs för att förhindra skador och potentiellt farliga situationer.

⊕ Särskilda instruktioner, ytterligare förklaringar, begränsningar och referenssidor beskrivs.

# <span id="page-3-0"></span>**Licensavtal för slutanvändare**

#### **Programlicensavtal**

GENOM ATT ANVÄNDA DNX7230DAB/DNX5230BT/ DNX5230DAB/DNX4230BT/DNX4230DAB ACCEPTERAR DU ATT FÖLJA VILLKOREN I FÖLJANDE PROGRAMLICENSAVTAL. DU BÖR LÄSA IGENOM DET HÄR AVTALET NOGGRANT.

Garmin Ltd. och dess dotterbolag ("Garmin") ger dig en begränsad licens för användning av den programvara som är inbäddad i enheten ("Programvaran") i binär körbar form för normal drift av produkten. Titeln, äganderätten och de immateriella rättigheterna i och för Programvaran tillhör Garmin och/eller dess tredjepartsleverantörer.

Du accepterar att Programvaran tillhör Garmin och/ eller dess tredjepartsleverantörer och är skyddad enligt de upphovsrättslagar som gäller i USA samt enligt internationella upphovsrättsöverenskommelser. Du bekräftar vidare att strukturen på,

organisationen av och koden för Programvaran, som inte källkoden tillhandahålls för, är värdefulla företagshemligheter som tillhör Garmin och/eller dess tredjepartsleverantörer och att källkoden för Programvaran är en värdefull affärshemlighet som tillhör Garmin och/eller dess tredjepartsleverantörer. Du intygar att du inte kommer att dekompilera, demontera, ändra eller bakåtkompilera Programvaran eller någon del av den eller på något annat sätt göra om Programvaran eller någon del av den till läsbar form eller skapa något arbete som bygger på Programvaran. Du intygar också att du inte kommer att exportera eller återexportera Programvaran till något land i strid med de exportkontrollagar som gäller i USA eller de exportkontrollagar som gäller i något annat tillämpligt land.

#### **Programlicensavtal för NAVTEQ®**

Programvaran som finns i din Garmin-produkt ("Programvaran") ägs av Garmin Ltd. eller dess dotterbolag ("Garmin"). Kartor från tredje part som är integrerade i eller medföljer till Garminprodukten ("Kartdata") ägs av NAVTEQ North America LLC och/eller dess dotterbolag ("NAVTEQ") och används på licens från Garmin. Garmin licensierar även information, text, bilder, grafik, fotografier, ljud, video och andra program och data från tredjepartsleverantörer ("Innehållsdata från tredje part"). Kartdata och Innehållsdata från tredje part kallas tillsammans för "Data". Programvaran och Data skyddas av upphovsrättslagar och internationella upphovsrättsavtal. Programvaran och Data används på licens och säljs inte. Programvaran och Data tillhandahålls under följande licens och får användas på följande villkor, som accepteras av användaren ("du" eller "dig"), samt av Garmin, dess licensgivare (inklusive deras licensgivare och leverantörer) och filialer.

VIKTIGT! LÄS NOGA IGENOM DEN HÄR LICENSEN INNAN DU ANVÄNDER PRODUKTEN. GENOM ATT INSTALLERA, KOPIERA ELLER PÅ ANNAT SÄTT ANVÄNDA PRODUKTEN BEKRÄFTAR DU ATT DU HAR LÄST IGENOM LICENSEN OCH GODKÄNNER VILLKOREN. OM DU INTE SAMTYCKER MÅSTE DU RETURNERA DEN FULLSTÄNDIGA PRODUKTEN INOM SJU DAGAR EFTER INKÖPSDATUM (OM DU HAR KÖPT EN NY PRODUKT) TILL DEN ÅTERFÖRSÄLJARE SOM DU KÖPTE PRODUKTEN AV FÖR EN FULLSTÄNDIG ÅTERRETALNING

#### **Licensvillkor**

Garmin ("vi" eller "oss") tillhandahåller maskinvara som innehåller Programvaran och integrerade eller medföljande Data, samt all online- eller elektronisk dokumentation och tryckmaterial (benämns gemensamt som "Produkten" i detta Licensavtal) som behövs. Vi ger dig en begränsad, icke-exklusiv licens att använda Produkten i enlighet med villkoren i detta Avtal. Du accepterar att dessa Data, tillsammans med Garmin-produkten, endast får användas av dig personligen eller, i tillämpliga fall, i ditt företags interna verksamheter. De får inte användas i syften för servicebyråer, tiddelning, återförsäljning eller liknande. Du får kopiera dessa Data inom den begränsning som omfattas av villkoren i följande paragrafer, i den omfattning som behövs, för att kunna (i) visa dem och (ii) spara dem, förutsatt att du inte bryter mot någon upphovsrätt i detta avtal eller ändrar Programvaran eller Data på något sätt. Du accepterar att du annars inte får reproducera, kopiera, ändra, dekompilera, demontera, bakåtkompilera eller skapa härledningar av någon del i Produkten, samt inte överlåta eller distribuera den i någon form, för något som helst syfte, utöver det som tillåts enligt lagstiftningen. Garmin förbehåller sig även rätten att sluta tillhandahålla data som tillhandahålls av tredjepartsleverantör om den leverantören slutar tillhandahålla sådant innehåll eller om Garmins avtal med den leverantören avslutas av någon anledning.

**Begränsningar** Utöver fall där du har fått särskild licens av Garmin får du inte använda dessa Data utöver begränsningen i föregående paragraf tillsammans med några produkter, system eller program som har installerats, anslutits eller på annat sätt kommunicerats genom hjälpmedel, som kan sända, koppla eller på liknande sätt använda Data från en central kontrollpunkt ut till flera fordon. Det är också förbjudet att hyra ut eller leasa ut Data eller Garmins produkter som innehåller Data till en annan person eller tredje part. Endast biluthyrningsföretag som har ett särskilt, skriftligt tillstånd från Garmin att hyra Garmins produkter med Data till sina biluthyrningskunder får hyra ut dessa produkter.

**Ingen garanti** Denna Produkt (inklusive Data) tillhandahålls i "befintligt skick". Du accepterar därför att använda den på egen risk. Garmin och dess licensgivare (inklusive deras licensgivare och leverantörer) ställer inga som helst säkerheter, utfästelser eller garantier, varken uttryckliga eller underförstådda, med härledning från lag eller annars, inklusive, men inte begränsat till, innehåll, kvalitet, riktighet, fullständighet, effektivitet, tillförlitlighet, säljbarhet, lämplighet för ett visst ändamål, användbarhet, användning eller resultat gällande Produkten eller att Data eller servern är avbrottsfri eller felfri.

**Garantifriskrivning** GARMIN OCH DESS LICENSGIVARE (INKLUSIVE DERAS LICENSGIVARE OCH LEVERANTÖRER) AVSÄGER SIG ALLA GARANTIER, SÅVÄL UTTRYCKLIGA SOM UNDERFÖRSTÅDDA, FÖR KVALITET, PRESTANDA, SÄLJBARHFT, I ÄMPI IGHFT FÖR ETT VISST ÄNDAMÅL ELLER INTRÅNG I UPPHOVSRÄTT. MUNTLIGA OCH SKRIFTLIGA RÅD ELLER INFORMATION FRÅN GARMIN ELLER DESS LEVERANTÖRER OCH LICENSGIVARE UTGÖR INTE NÅGON GARANTI OCH DU KAN INTE KRÄVA ATT DU KAN FÖRLITA DIG PÅ SÅDAN RÅDGIVNING ELLER INFORMATION. DENNA GARANTIFRISKRIVNING ÄR ETT VIKTIGT VILLKOR I AVTALET. Vissa länder tillåter inte alla garantifriskrivningar, så ovanstående klausul kanske inte gäller för dig.

**Friskrivning från ansvarsskyldighet** GARMIN OCH DESS LICENSGIVARE (INKLUSIVE DERAS LICENSGIVARE OCH LEVERANTÖRER) KAN INTE HÅLLAS ANSVARIGA FÖR SKADESTÅNDSANSPRÅK, KRAV ELLER TALAN, OAVSETT ORSAK, FÖR NÅGON SOM HELST FÖRLUST ELLER SKADA, SÅVÄL DIREKT SOM INDIREKT, GENOM ANVÄNDNING ELLER BESITTNING AV DATA, ELLER FÖR UTEBLIVEN VINST, INTÄKT, KONTRAKTERING ELLER BESPARING, ELLER ANDRA DIREKTA, INDIREKTA, TILLFÄLLIGA, SPECIELLA ELLER EFTERFÖLJANDE SKADOR GENOM ANVÄNDNING ELLER OFÖRMÅGA ATT ANVÄNDA DESSA DATA, NÅGON BRIST I DATA ELLER INFORMATION, ELLER BROTT MOT DESSA KONTRAKTSVILLKOR, ANNAN FÖRSEELSE ELLER GARANTIBASERADE HÄNDELSER, ÄVEN OM GARMIN ELLER DESS LICENSGIVARE HAR INFORMERATS OM MÖJLIGHETEN TILL SÅDANA SKADOR. GARMIN OCH DESS LICENSGIVARES TOTALA ACKUMULERADE SKADESTÅNDSSKYLDIGHET UNDER ÅTAGANDET I DETTA AVTAL, ELLER ÖVRIGT SOM GÄLLER GARMINS PRODUKT ELLER DATA, KAN INTE ÖVERSKRIDA \$1.00. Vissa länder tillåter inte alla ansvarsfriskrivningar, så ovanstående klausul kanske inte gäller för dig.

**Friskrivning från endossering** Referenser till produkter, tjänster, processer, hypertextlänkar till tredje part eller andra data med varunamn, varumärke, tillverkare, leverantör eller annat utgör eller innebär inte nödvändigtvis endossering, sponsring eller rekommendation av Garmin eller dess licensgivare. Varje enskild leverantör ansvarar helt för produkt- och serviceinformation. NAVTEQ:s namn och logotyp, varumärkena och logotyperna NAVTEQ och NAVTEQ ON BOARD eller andra varumärken och handelsnamn som ägs av NAVTEQ North America LLC får inte användas kommersiellt utan föregående skriftligt tillstånd från NAVTEQ.

**Exportkontroll** Du samtycker till att inte exportera någon del eller produkt av de Data som tillhandahålls dig, med undantag för vad som är tillåtet enligt tillämpliga licenser och godkännanden under rådande exportlagar, regler och regleringar.

**Skadeersättning** Du accepterar att försvara, skydda och hålla Garmin och dess licensgivare (inklusive deras respektive licensgivare, leverantörer, befullmäktigade, dotterbolag, filialer och deras respektive styrelsemedlemmar, chefer, anställda och aktieägare, agenter och representanter) skadefria från rättsligt ansvar, förlust, skada (inklusive dödsfall), krav, handlingar, kostnader, utgifter och andra skador, inklusive, men inte begränsat till, advokatkostnader, som uppstår av eller i samband med användning eller innehav av Produkten (inklusive Data).

**Kartdata för Kanada** Kartdata för Kanada kan inkludera eller återspegla data för licensgivare, inklusive Her Majesty och Canada Post. Sådana data licensieras "i befintligt skick". Licensgivarna, inklusive Her Majesty och Canada Post, ställer inga som helst säkerheter, utfästelser eller garantier, varken uttryckliga eller underförstådda, med härledning från lag eller annars, inklusive, men inte begränsat till, effektivitet, fullständighet, riktighet eller lämplighet för ett visst ändamål. Licensgivarna, inklusive Her Majesty och Canada Post, kan inte hållas ansvariga för skadeståndsanspråk, krav eller talan, oavsett orsak, för någon som helst förlust eller skada, såväl direkt eller indirekt, genom användning eller besittning av data eller Kartdata. Licensgivarna, inklusive Her Majesty och Canada Post, kan inte hållas ansvariga för förlust av intäkter eller avtal, eller andra följdskador uppkomna av eventuella defekter i data eller Kartdata. Du ska skydda och hålla licensgivarna, inklusive Her Majesty the Queen, Minister of Natural Resources of Canada och Canada Post, och deras chefer, anställda

och agenter, skadeslösa från alla skadeståndsanspråk, krav eller talan, oavsett orsak, för någon som helst förlust eller skada, såväl direkt som indirekt (inklusive dödsfall), från användningen eller innehavet av data eller Kartdata. Villkoren i det här Avsnittet är tillägg till parternas alla rättigheter och skyldigheter i detta Avtal. I de fall villkoren i det här Avsnittet är inkonsekventa eller i konflikt med andra villkor i Avtalet, ska villkoren det här Avsnittet gälla.

**Kartdata för USA** NAVTEQ har en icke-exklusiv licens från United States Postal Service® (USA:s post) att publicera och sälja ZIP+4®-information. ©United States Postal Service® 2010. Priser varken sätts, styrs, eller godkänns av United States Postal Service®. Följande varumärken och registrerade varumärken ägs av USPS: United States Postal Service, USPS och ZIP+4.

**Kartdata för Kanada** I kartdata för Kanada finns information som inkluderats med godkännande av kanadensiska myndigheter, inklusive © Hennes Majestät, © Queen's Printer for Ontario, © Canada Post, GeoBase®, © Department of Natural Resources Canada. Med ensamrätt.

**Kartdata för Australien** Kartdata för Australien är baserad på data som NAVTEQ har licensierat från PSMA Australia Limited (www.psma.com.au). Dessutom innehåller Produkten data som ägs av © 2010 Telstra Corporation Limited, GM Holden Limited, Intelematics Australia Pty Ltd, Sentinel Content Pty Limited och Continental Pty Ltd. Om din Produkt använder RDS-TMC-koder som finns i kartdata, ägs trafikplatskoderna av © 2010 Telstra Corporation Limited och deras licensgivare.

**Villkor** Detta avtal gäller tills, (i) om så är tillämpligt, ditt abonnemang sägs upp (av dig eller av Garmin) eller upphör eller (ii) Garmin säger upp detta avtal av valfri orsak, inklusive, men ej begränsat till, om Garmin finner att du har överträtt något av villkoren i detta avtal. Avtalet sägs dessutom upp omedelbart vid uppsägning av avtalet mellan Garmin och någon tredje part från vilken Garmin licensierar data.

**Hela avtalet** Dessa villkor utgör hela avtalet mellan Garmin (och dess licensgivare, inklusive deras licensgivare och leverantörer) och dig vad gäller allt som regleras häri, och har alltid företräde framför andra skriftliga eller muntliga tidigare avtal gällande detta.

#### **Rådande lagstiftning**

(a) Gällande Data från NAVTEQ inom EU

Ovanstående villkor regleras av nederländsk lagstiftning, utan effekt av (i) bestämmelser om lagkonflikter eller (ii) FN-konventionen om internationella köpavtal, som undantas explicit. Du accepterar att avtalet lyder under nederländsk lagstiftning vid eventuella tvistemål, skadeståndsanspråk eller handlingar som uppstår av eller i samband med användning av NAVTEQ Data under detta avtal.

(b) Gällande Data från NAVTEQ Data inom Nordamerika eller utanför EU

Ovanstående villkor regleras av Illinois lagstiftning, utan effekt av (i) bestämmelser om lagkonflikter eller (ii) FN-konventionen om internationella köpavtal, som undantas explicit. Du accepterar att avtalet lyder under Illinois lagstiftning vid eventuella tvistemål, skadeståndsanspråk eller handlingar som uppstår av eller i samband med användning av NAVTEQ Data under detta avtal.

(c) För tvistemål, skadeståndsanspråk och handlingar som inte gäller NAVTEQ Data

Ovanstående villkor regleras av Kansas lagstiftning, utan effekt av (i) bestämmelser om lagkonflikter eller (ii) FN-konventionen om internationella köpavtal, som undantas explicit. Du accepterar att avtalet lyder under Kansas lagstiftning vid eventuella tvistemål, skadeståndsanspråk eller handlingar som uppstår av eller i samband med användning av Data under detta avtal.

**Myndighetsanvändare** Om användaren är en myndighet, avdelning eller annan enhet under den amerikanska regeringen, eller har etablerats helt eller delvis inom den amerikanska regeringen, regleras användning, kopiering, reproducering, offentliggörande, ändringar, upplysningar eller överlåtelser av Produkten och medföljande dokumentation av begränsningarna i DFARS 252.227-7014(a)(1) (JUN 1995) (DOD för definition av kommersiell datorprogramvara), DFARS 27.7202-1 (DOD för policy om kommersiell datorprogramvara), FAR 52.227-19 (JUN 1987) (klausul om kommersiell datorprogramvara för statliga verk), DFARS 252.227- 7015 (NOV 1995) (DOD för tekniska data – klausul om kommersiella artiklar), FAR 52.227-14 Alternativ I, II och III (JUN 1987) (klausul om tekniska data och icke-kommersiell datorprogramvara för statliga verk), och/eller FAR 12.211 och FAR 12.212 (anskaffning av kommersiella artiklar) efter tillämplighet. Vid konflikt mellan bestämmelserna i FAR och DFARS som anges häri och denna Licens, ska den strängaste begränsningen av myndigheters rättigheter alltid ha företräde. Leverantören/tillverkaren är Garmin International, Inc., 1200 East 151st Street, Olathe, KS 66062, USA och NAVTEQ North America LLC, 425 West Randolph Street, Chicago, Illinois 60606 USA.

Garmin® är ett varumärke som tillhör Garmin Ltd. eller dess dotterbolag, registrerade i USA och andra länder. De här varumärkena får inte användas utan skriftligt tillstånd från Garmin.

NAVTEQ är ett varumärke i USA och andra länder. Alla andra företagsnamn och varumärken som anges eller hänvisas till i denna dokumentation tillhör respektive ägare. Med ensamrätt.

#### **Programlicensavtal för NAVTEQ Traffic™**

Din Garmin-produkt kan ha funktioner för att ta emot trafikdata. Om den har det gäller följande villkor för användning av Garmin-produkten.

NAVTEQ North America LLC och/eller dess dotterbolag inklusive Traffic.com ("NAVTEQ") innehar rättigheterna till trafikincidentinformationen ("Trafikdata") och, om du tar emot RDS/TMC-data, till RDS/TMC-nätverket genom vilket den levereras till din Garmin-produkt. Genom att du abonnerar på, tar emot eller på annat sätt åtkommer trafikinformationen, erkänner du att du har läst detta Avtal, att du har förstått dess innebörd, att du samtycker till att följa dess villkor och bestämmelser och att du är minst 18 år gammal. Om du inte accepterar villkoren och bestämmelserna i detta Avtal, avvisar du abonnemanget eller, om abonnemanget medföljer din Garmin-produkt, returnerar du produkten inom 7 dagar till den återförsäljare som du köpte produkten av för en fullständig återbetalning.

Du accepterar att dessa Trafikdata, tillsammans med Garmin-produkten, endast får användas av dig personligen eller, i tillämpliga fall, i ditt företags interna verksamheter. De får inte användas i syften för servicebyråer, tiddelning, återförsäljning eller liknande. Du får inte modifiera, kopiera, skanna, dekompilera, demontera eller bakåtkompilera någon del av Trafikdata, eller använda någon annan metod för att reproducera, kopiera, publicera, överföra eller distribuera någon del av Trafikdata. Du accepterar att försvara, skydda och hålla NAVTEQ (och dess dotterbolag) och Garmin Ltd. (och dess dotterbolag) fria från alla krav, skador, kostnader eller andra utgifter som kan uppstå direkt eller indirekt av (a) din obehöriga användning av Trafikdata eller RDS/TMCnätverket, (b) ditt brott mot detta avtal och/eller (c) alla obehöriga eller olagliga aktiviteter av dig i samband med detta.

Trafikdata är endast avsedda i informationssyfte. Du tar själv all risk i samband med användningen. NAVTEQ (och dess dotterbolag), Garmin Ltd. (och dess dotterbolag), och deras leverantörer gör inga utfästelser om innehåll, trafik och vägförhållanden, ruttens användbarhet eller hastighet.

Trafikdata tillhandahålls i "befintligt skick". Du accepterar därför att använda dem på egen risk. NAVTEQ (och dess dotterbolag) samt Garmin Ltd. (och dess dotterbolag) lämnar inga garantier avseende lämpligheten eller kompatibiliteten hos Trafikdata med Garmin-produkten och lämnar inga garantier att trafikdata kommer att fungera korrekt vid användning i och anslutning till Garmin-produkten. Vidare utfäster NAVTEQ (och dess dotterbolag) samt Garmin Ltd. (och dess dotterbolag) inga garantier med avseende på tillförlitlighet, riktighet, grundlighet och fullständighet av Trafikdata, som kan ibland innehålla felaktigheter.

Så långt som är tillåtet enligt gällande lag frånsägs härmed uttryckligen alla garantier av något slag gällande Trafikdata, inkluderat, men inte begränsat till, sådana som gäller marknadsmässighet och lämplighet för särskilt ändamål, noggrannhet eller fullständighet på Trafikdata och/eller frånvaron av virus. NAVTEQ (och dess dotterbolag) samt Garmin Ltd. (och dess dotterbolag) och dess leverantörer avsäger sig allt ansvar gällande förlust, kroppsskada eller skada som beror på användningen av eller oförmågan att använda Garmin-produkten och Trafikdata som ett resultat av väderlek, förstörelsen av sändare och/eller annan sändningsinfrastruktur, naturkatastrofer och/ eller brist på pålitlighet, Trafikdatas fullständighet och riktighet. Under inga som helst omständigheter ska NAVTEQ (och dess dotterbolag) samt Garmin Ltd. (och dess dotterbolag) och dess leverantörer hållas ansvariga gentemot dig eller någon annan målsägande för alla typer av ersättningar, indirekta, tillfälliga eller följdmässiga skador (inkluderat, utan begränsningar, indirekta, direkta, speciella, skadeståndsmässiga skador för verksamhetsförlust, vinstförlust, verksamhetsavbrott eller förlust av affärsinformation) som kan ha uppstått genom användning av eller oförmågan att använda Garminprodukten eller Trafikdata, även om NAVTEQ eller Garmin har meddelats möjligheten om sådana skador.

**Trafik** Om du köper ett livstidsabonnemang eller en engångslicens för Trafikdata, erhåller du Trafikdata så länge din Garmin-trafikmottagare är aktuell (så länge som du äger en kompatibel Garmin-GPS) eller så länge som Garmin får Trafikdata från sin tredjepartsleverantör av innehåll, det alternativ som inträffar först. Garmin kan annullera ditt trafikabonnemang när som helst om du bryter mot villkoren i detta Avtal. Trafikabonnemanget kan inte överlåtas på annan person eller annan Garmin-produkt.

**Rådande lagstiftning** Ovanstående villkor regleras av delstaten Illinois lagstiftning, utan effekt av (i) bestämmelser om lagkonflikter eller (ii) FN-konventionen om internationella köpavtal, som undantas explicit. Du accepterar att avtalet lyder under delstaten Illinois lagstiftning vid eventuella tvistemål, skadeståndsanspråk eller handlingar som uppstår av eller i samband med användning av trafikdata under detta avtal.

**Myndighetsanvändare** Om trafikdata hämtas in av eller för en amerikansk myndighet eller av annan enhet som söker eller tillämpar rättigheter som liknar dem som vanligtvis åberopas av amerikansk myndighet, är dessa data ett "kommersiellt objekt" enligt termens definition i 48 C.F.R. ("FAR") 2.101, licensieras enligt detta Avtal och de trafikdata som levereras eller på annat sätt tillhandahålls ska markeras och införlivas som lämpligt med följande "Användningsinformation" och ska behandlas i enlighet med sådan information:

#### **Användningsinformation**

Leverantör (tillverkare) Namn: NAVTEQ Leverantör (tillverkare) Adress: 425 West Randolph Street, Chicago, Illinois 60606 Dessa Data är ett kommersiellt objekt enligt definitionen i FAR 2.101 och gäller enligt programlicensavtalet för NAVTEQ Traffic™ under vilka dessa Data tillhandahålls.

© 2011 NAVTEQ; © 2011 Traffic.com – Med ensamrätt.

Om den upphandlingsansvarige, den federala myndigheten eller någon annan federal myndighet vägrar att använda denna text, måste NAVTEQ kontaktas för att begära ytterligare eller alternativa rättigheter till Trafikdata.

NAVTEQ och Traffic.com är varumärken i USA och andra länder. © 2011 NAVTEQ; © 2011 Traffic.com. Med ensamrätt.

# <span id="page-9-0"></span>**Komma igång**

Den första gången du använder ditt Kenwood Navigation System måste du konfigurera systemet. Hjälpmenyn innehåller mer information.

#### **VARNING**

Se "Säkerhetsföreskrifter och viktig information" i *snabbstarthandboken* för produktvarningar och annan viktig information.

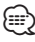

• Skärmbilderna som visas i den här handboken motsvarar kanske inte exakt skärmbilderna i ditt navigeringssystem. Bilderna som används i den här handboken är bara avsedda som referens.

#### **Använda navigeringssystemet**

Fullständig ljudsysteminformation finns i de övriga Kenwood-systemhandböckerna.

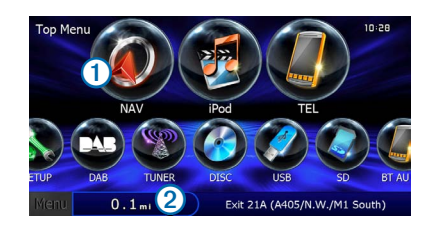

- Välj  $\bigcirc$  för att få tillgång till navigeringssystemet.
- **•** Under navigering visar ➋ Kenwood-ljud. När du använder ljudfunktionen, visas navigeringsinformation.

#### **Hjälp när den behövs**

**Välj Apps > Hjälp om du vill visa information om hur du använder enheten.**

#### **Söka efter hjälpavsnitt**

**Välj Apps > Hjälp > .**

#### **Ikoner i statusfältet**

Statusfältet finns högst upp på huvudmenyn. Ikonerna på statusfältet visar information om enhetens funktioner. Du kan välja vissa ikoner för att ändra inställningar eller för att visa ytterligare information.

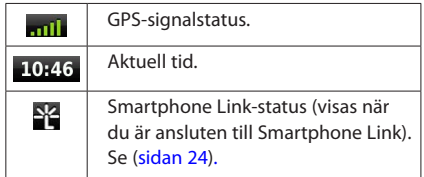

#### <span id="page-10-0"></span>**Satellitsignaler**

När bilen har startats börjar enheten söka efter satellitsignaler. Det kan vara så att systemet behöver fri sikt mot himlen för att hämta satellitsignaler. När minst en av staplarna **mill** är grön har systemet hämtat satellitsignaler.

#### **Visa GPS-satellitsignaler**

För mer information om GPS, gå till <www.garmin.com/aboutGPS>.

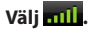

#### **Använda skärmknappsatsen**

- Välj för att gå tillbaka till huvudmenyn.
- Håll ned  $\bigcirc$  för att snabbt gå tillbaka till huvudmenyn.
- Välj  $\biguparrow$  eller  $\bigdownarrow$  för att visa fler alternativ.
- Håll ned  $\biguparrow$  eller  $\biguparrow$  för att bläddra snabbare.
- Välj  $\blacksquare$  för att visa en meny med alternativ för den aktuella skärmen.

#### **Använda skärmknappsatsen**

Se Språkinställningar för att ändra knappsatslayout ([sidan 34\)](#page-33-1).

#### **När en skärmknappsats visas kan du trycka på bokstäverna och siffrorna.**

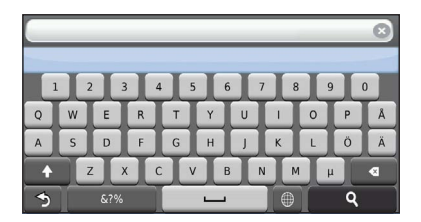

- Välj **valj** om du vill lägga till ett mellanslag.
- Välj **• i**för att ta bort ett tecken.
- Välj **×** för att ta bort hela posten.
- Välj  $\bullet$  om du vill välja språkläge för knappsatsen.
- Välj **with any om du vill ange specialtecken, t.ex.** kommateringstecken.
- Välj <sup>+</sup> för att byta mellan stor och liten bokstav.

#### <span id="page-10-1"></span>**Lägga till en genväg**

Du kan lägga till genvägar i menyn Vart? En genväg kan peka till en plats, en kategori eller ett sökverktyg. Menyn Vart? kan innehålla upp till 36 genvägsikoner.

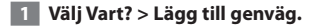

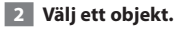

#### **Ta bort en genväg**

- **1 Välj Vart >**  $\blacksquare$  **> Ta bort genväg(ar).**
- **2 Välj den genväg du vill ta bort.**
- **3 Välj genvägen igen för att bekräfta.**

# <span id="page-11-4"></span><span id="page-11-0"></span>**Söka efter platser**

Det finns många metoder för att söka efter platser på navigationssystemet. De detaljerade kartorna i navigationssystemet innehåller platser, t.ex. restauranger, hotell och platser för fordonsservice. Använd kategorierna för att söka efter företag och sevärdheter i närheten.

#### <span id="page-11-3"></span>**Söka efter en plats efter kategori**

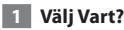

- **2 Välj en kategori eller välj Kategorier.**
- **3 Om det behövs väljer du en underkategori.**
- **4 Välj en plats.**

#### **Söka inom en kategori**

För att begränsa listan med sökresultat kan du söka inom vissa kategorier.

- **1 Välj Vart?**
- **2 Välj en kategori eller välj Kategorier.**
- **3 Om det behövs väljer du en underkategori.**
- **4 Om det behövs anger du hela eller delar av namnet i sökfältet ([sidan 12\)](#page-11-1).**

#### <span id="page-11-1"></span>**Söka efter en plats med hjälp av sökfältet**

I sökfältet kan du söka efter platser genom att ange en kategori, ett varumärkesnamn, en adress eller ett ortsnamn.

 **1 Välj Vart?**

 **2 Välj sökfältet** ➊**.**

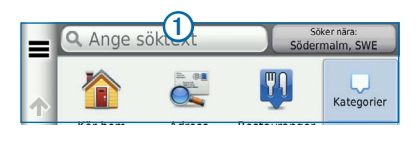

#### **3 Ange ett sökord.**

<span id="page-11-2"></span> **Föreslagna sökord visas under sökfältet medan du skriver.**

#### **4 Välj ett alternativ:**

- **• Om du vill söka efter en typ av verksamhet anger du ett kategorinamn, t.ex. "biografer".**
- **• Om du vill söka efter en verksamhet efter namn, anger du hela eller en del av namnet.**
- **• Om du vill söka efter en adress i närheten, anger du gatunamnet och gatunumret.**
- **• Om du vill söka efter en adress i en annan stad, anger du gatunamnet, gatunumret och orten.**
- **• Om du vill söka efter en stad anger du ortens namn.**
- **• Om du vill söka efter koordinater, anger du latitudoch longitudkoordinater.**

#### **5 Välj ett alternativ:**

- **• Om du vill söka efter ett föreslaget sökord, väljer du ordet.**
- **• Om du vill söka efter den text du angav väljer du .**
- **6 Vid behov väljer du en plats.**

#### **Byta sökområde**

Som standard hittar enheten platser som är närmast din aktuella position. Du kan hitta en plats i närheten av en annan ort eller plats.

- **1 Välj Vart? > Söka nära.**
- **2 Välj ett alternativ.**
- **3 Vid behov väljer du en plats.**

<span id="page-12-0"></span>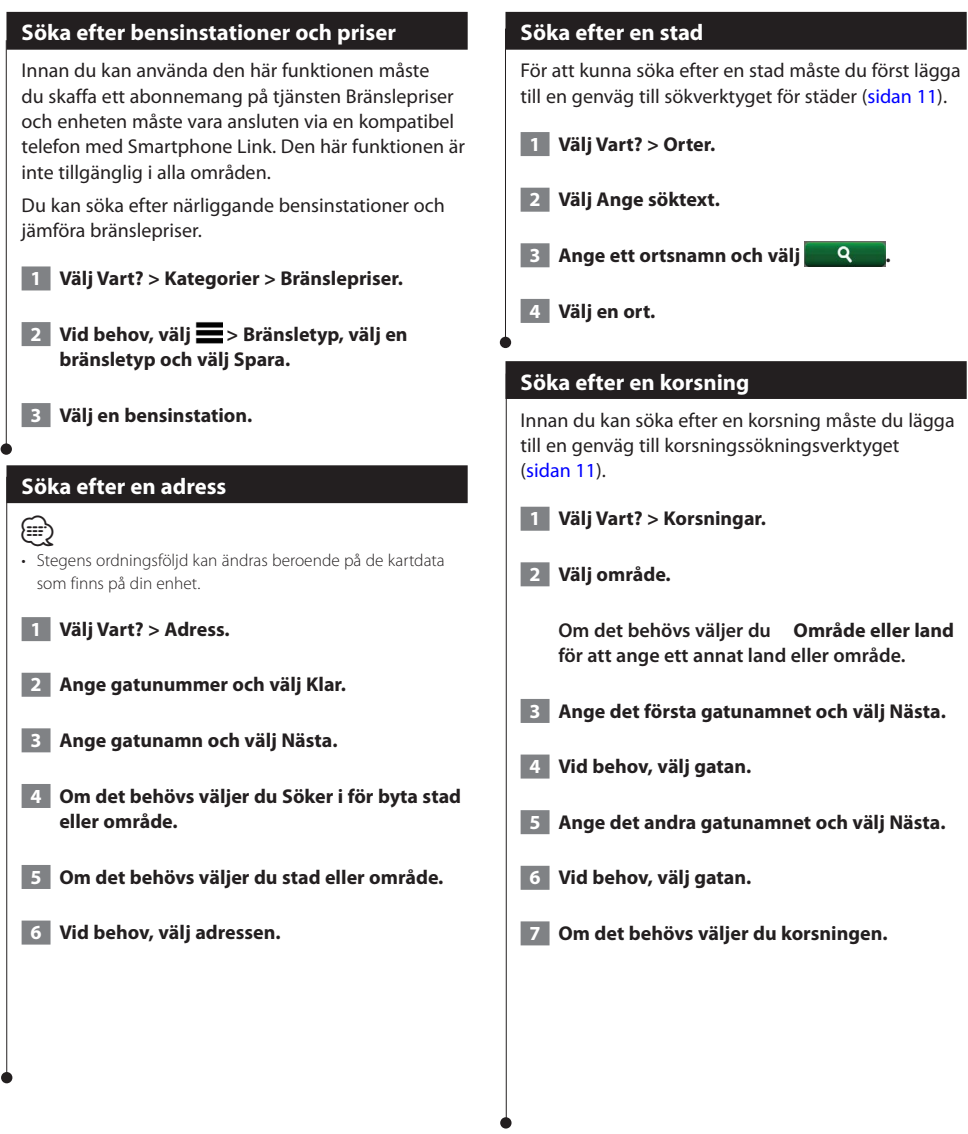

<span id="page-13-0"></span>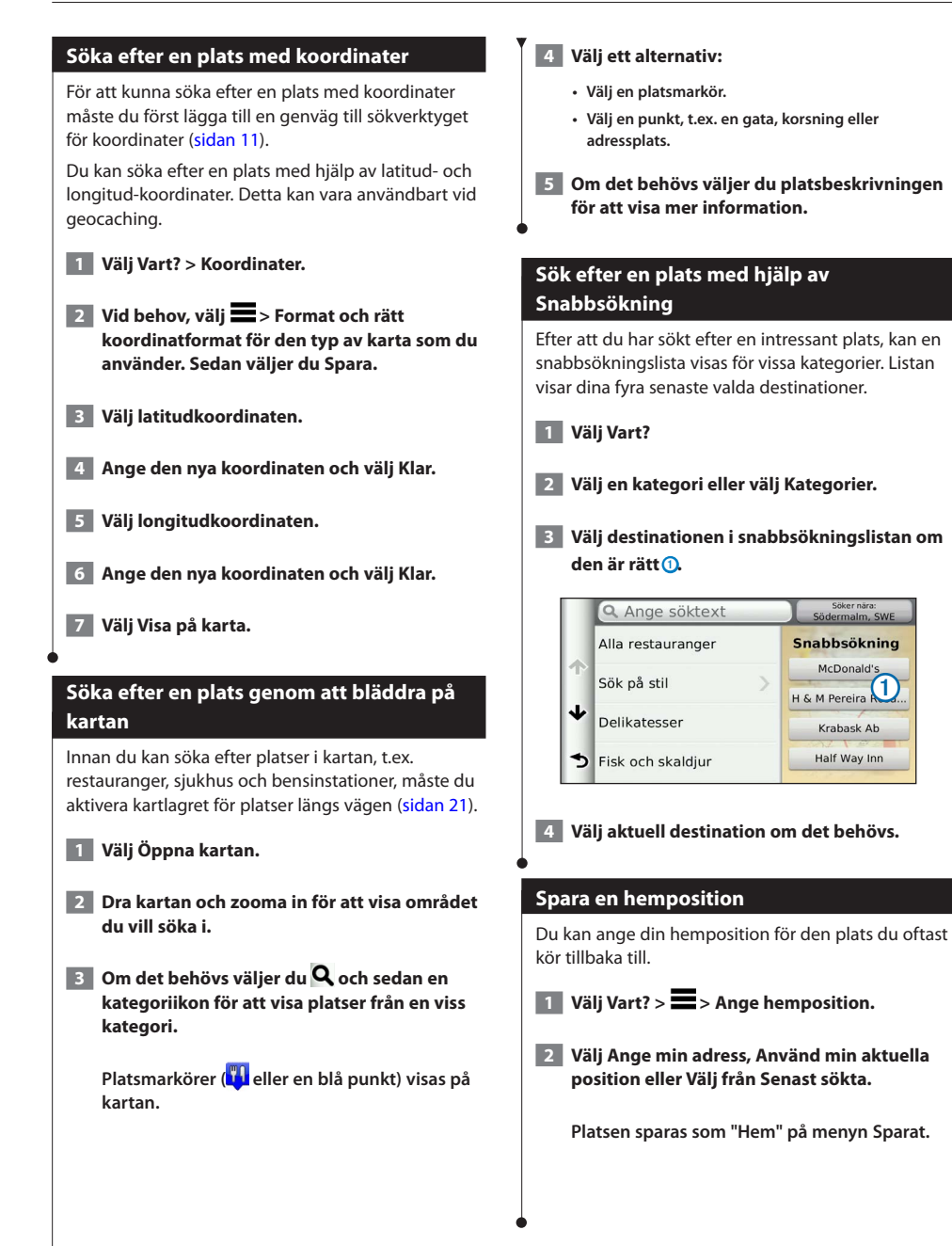

<span id="page-14-1"></span><span id="page-14-0"></span>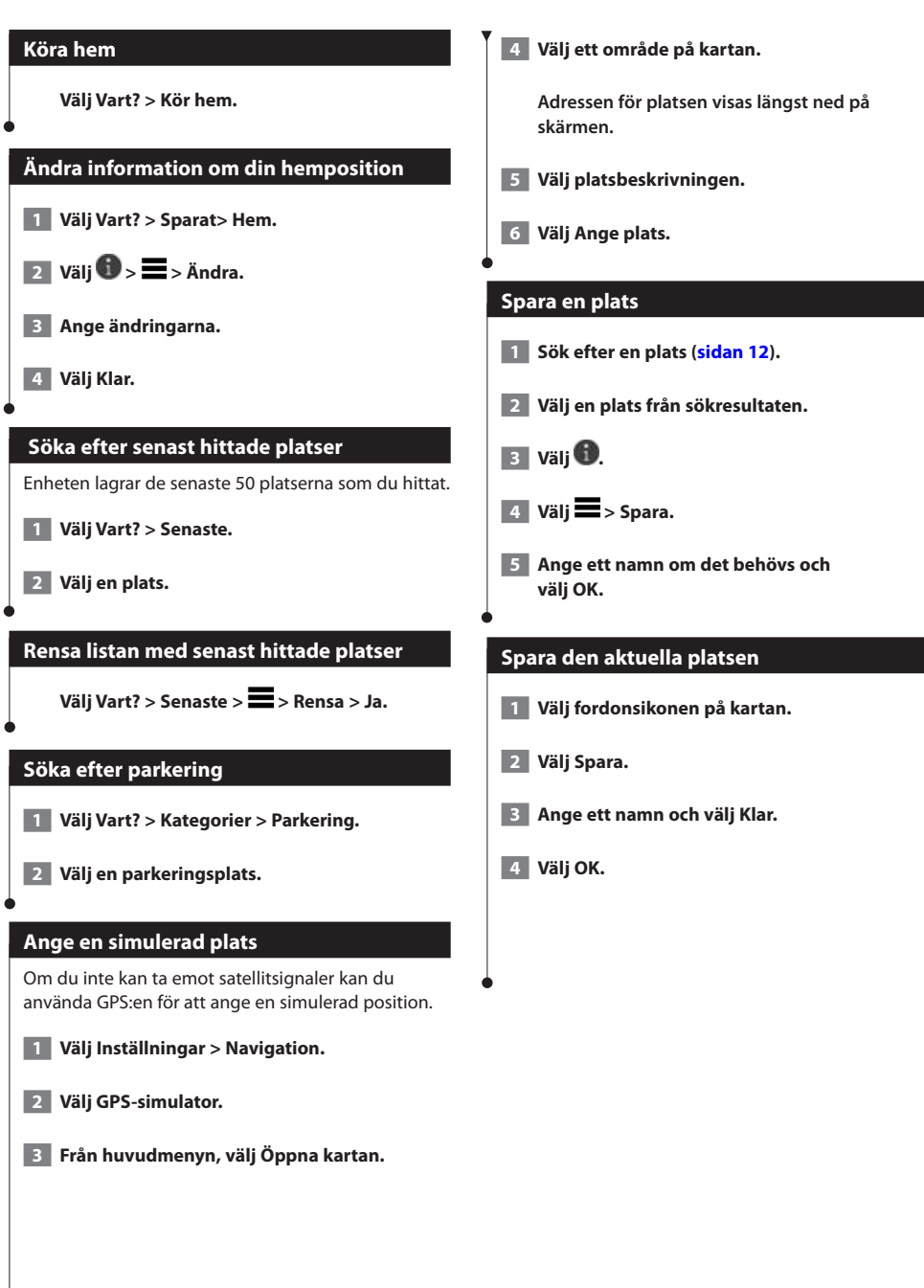

<span id="page-15-0"></span>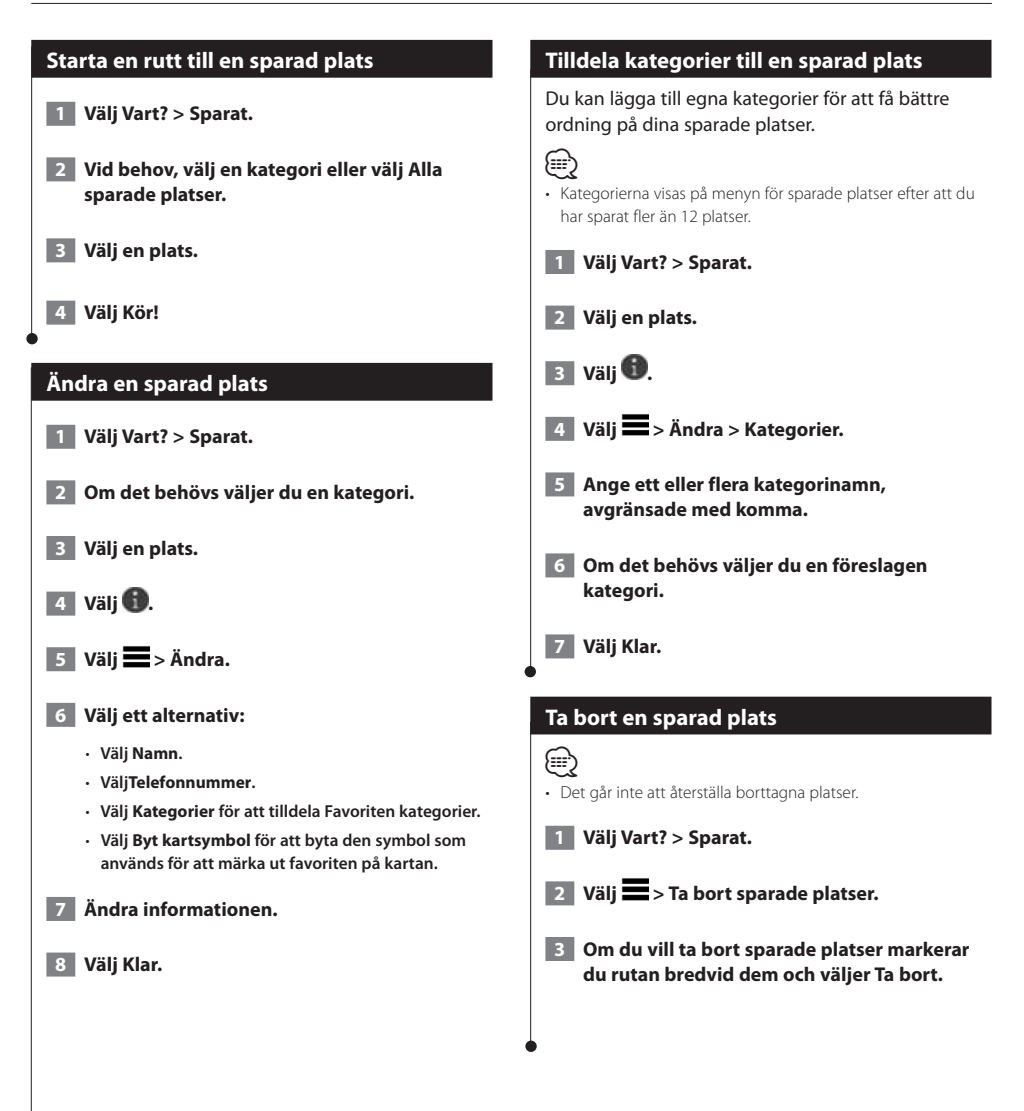

<span id="page-16-0"></span>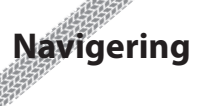

Du kan skapa, anpassa och ändra dina rutter.

#### **Påbörja en rutt 1 Sök efter en plats [\(sidan 12](#page-11-2)). 2 Välj en plats. 3 Välj Kör! 4 Vid behov, välj en rutt. Förhandsvisa flera rutter 1 Sök efter en plats [\(sidan 12](#page-11-3)). 2 Välj en plats från sökresultaten. 3 Välj Rutter. 4 Använd skärmknappsatsen för att välja en rutt. 5 Välj Kör! Använda navigeringskartan 1 Välj Öppna kartan i huvudmenyn. 2 Om zoomkontrollerna inte syns visar du dem genom att markera kartan. 3 Välj kartan för att växla till bläddringsläget. Kartknapparna visas. 4 Välj ett alternativ:** • **Om du vill zooma in eller ut väljer du eller .** • **Om du vill rotera kartvyn väljer du .** • **Om du vill växla mellan Norr upp och 3D-vy väljer**  $du$   $\Delta$ ). • **Om du vill lägga till eller ta bort kartlager väljer du .** • **Om du vill visa specifika platskategorier väljer du och sedan en kategoriikon.** • **Välj om du vill centrera kartan på din aktuella plats.** • **Om du vill visa genvägar för kart- och navigationsfunktioner väljer du .**

#### **Följa en rutt**

Din rutt är markerad med en magentafärgad linje. En målflagga anger din destination.

Medan du kör vägleder enheten dig till destinationen via röstuppmaningar, pilar på kartan och anvisningar överst på kartan. Om du avviker från rutten beräknas en ny rutt och du får en ny vägbeskrivning.

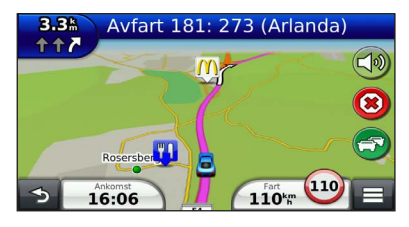

#### <span id="page-17-0"></span>**Lägga till en punkt på en rutt**

- **1 När du navigerar längs en rutt väljer du för att återgå till huvudmenyn.**
- **2 Välj Vart?**
- **3 Sök efter platsen ([sidan 12\)](#page-11-4)**
- **4 Välj Kör!**
- **5 Välj Lägg till i aktiv rutt.**

#### **Göra en avstickare**

När du navigerar längs en rutt kan du använda avstickare till att undvika hinder framför dig, t.ex. byggplatser.

#### ⁄⊞)

• Om den rutt du för närvarande använder är det enda rimliga alternativet kan det hända att enheten inte beräknar någon avstickare.

**Från kartan väljer du > Avstickare.**

#### **Stoppa rutten**

**Välj på kartan.**

#### **Uppdatera hastighetsbegränsningar**

#### **MEDDELANDE**

Fartbegränsningsikonen är endast avsedd som information och ersätter inte förarens ansvar att följa hastighetsbegränsningar och hela tiden köra på ett säkert sätt. Garmin och JVC KENWOOD ansvarar inte för några trafikböter eller stämningar som du kan få genom att inte följa alla gällande trafiklagar och skyltar

En fartbegränsningsikon som visar aktuell fartbegränsning kan visas när du kör på huvudvägar.

- **1 Välj > Ställ in hastighetsbegränsning på kartan.**
- **2 Väli A** och **v** för att ställa in **hastighetsbegränsningen.**

#### <span id="page-17-1"></span>**Använda föreslagna rutter**

Innan du kan använda den här funktionen måste du spara minst en plats och aktivera färdhistorikfunktionen ([sidan 15\)](#page-14-1).

Med funktionen myTrends™ förutsäger enheten din destination baserat på din färdhistorik, veckodagen och tidpunkten på dagen. När du har kört till en sparad plats flera gånger kan den platsen visas i navigeringsfältet på kartan, tillsammans med beräknad restid och trafikinformation.

Välj navigeringsfältet för att visa en föreslagen rutt till platsen.

#### **Använda avfartstjänster**

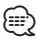

• Du måste köra på en större motorväg eller väg för att använda avfartstjänster.

När du navigerar längs en rutt kan du söka efter bränsle, mat, logi och toaletter nära kommande avfarter.

Tjänsterna visas under flikar efter kategori.

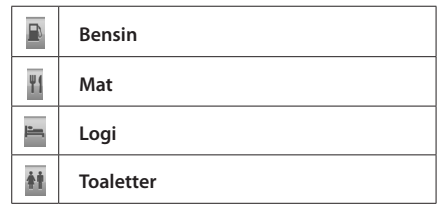

<span id="page-18-0"></span>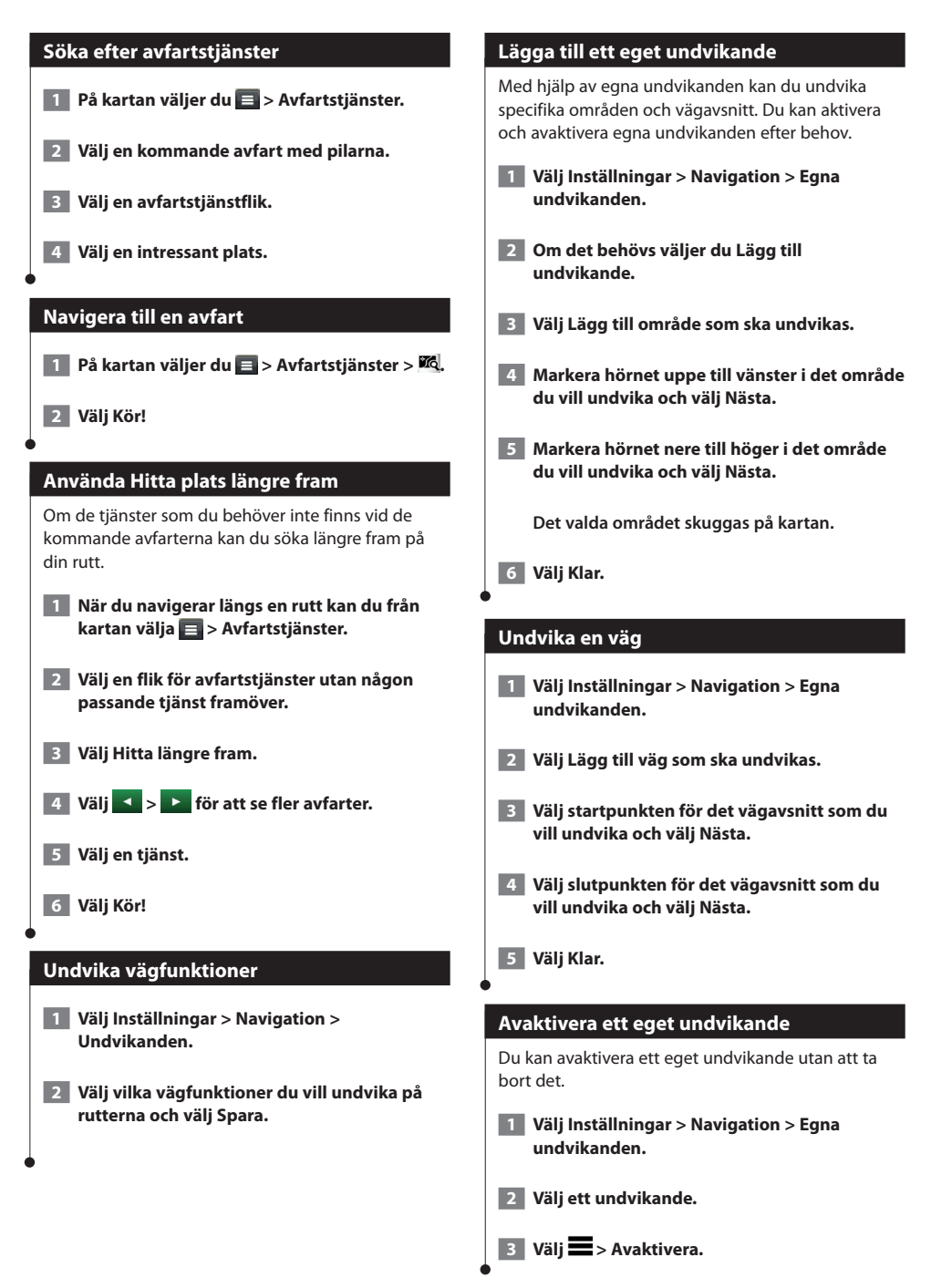

#### <span id="page-19-0"></span>**Ta bort egna undvikanden**

 **1 Välj Inställningar > Navigation > Egna undvikanden.**

#### **2 Välj ett alternativ:**

- • **Ta bort alla egna undvikanden genom att välja .**
- • **Ta bort ett eget undvikande genom att markera det och välja > Ta bort.**

#### **Aktivera Avancerade omvägar**

**Välj Inställningar > Navigation > Avancerade omvägar.**

#### **Göra en avstickare runt angivna områden**

Du kan göra en avstickare runt ett angivet avstånd längs din rutt eller avstickare runt specifika vägar. Det här är användbart om du kommer till ett område med vägarbete, stängda vägar eller dåliga vägförhållanden.

- **1 Välj en destination och välj Kör! [\(sidan 12\)](#page-11-4).**
- **2** Från kartan väljer du  $\blacksquare$  > Avstickare
- **3 Välj Nästa 0,5 km i rutt, Nästa 2 km i rutt, Nästa 5 km i rutt eller Omväg efter vägar i rutt.**
- **4 Om det behövs väljer du en väg som du vill ta en omväg runt.**

#### **Navigera fågelvägen**

Du kan använda fågelvägsläget om du inte följer vägbanorna när du navigerar.

- **1 Välj Inställningar > Navigation.**
- **2 Välj Beräkningsläge > Fågelvägen > Spara.**

 **Rutten beräknas som en rak linje till platsen.**

<span id="page-20-0"></span>**Kartsidorna**

Du kan anpassa de data som visas på kartan och visa kommande svängar och aktuell platsinformation.

 $\begin{smallmatrix} \mathcal{L} & \mathcal{L} & \mathcal{L} & \mathcal{L} \\ \mathcal{L} & \mathcal{L} & \mathcal{L} & \mathcal{L} \\ \mathcal{L} & \mathcal{L} & \mathcal{L} & \mathcal{L} \\ \mathcal{L} & \mathcal{L} & \mathcal{L} & \mathcal{L} \\ \mathcal{L} & \mathcal{L} & \mathcal{L} & \mathcal{L} \\ \mathcal{L} & \mathcal{L} & \mathcal{L} & \mathcal{L} \\ \mathcal{L} & \mathcal{L} & \mathcal{L} & \mathcal{L} \\ \mathcal{L} & \mathcal{L} & \mathcal{$ 

<span id="page-20-1"></span>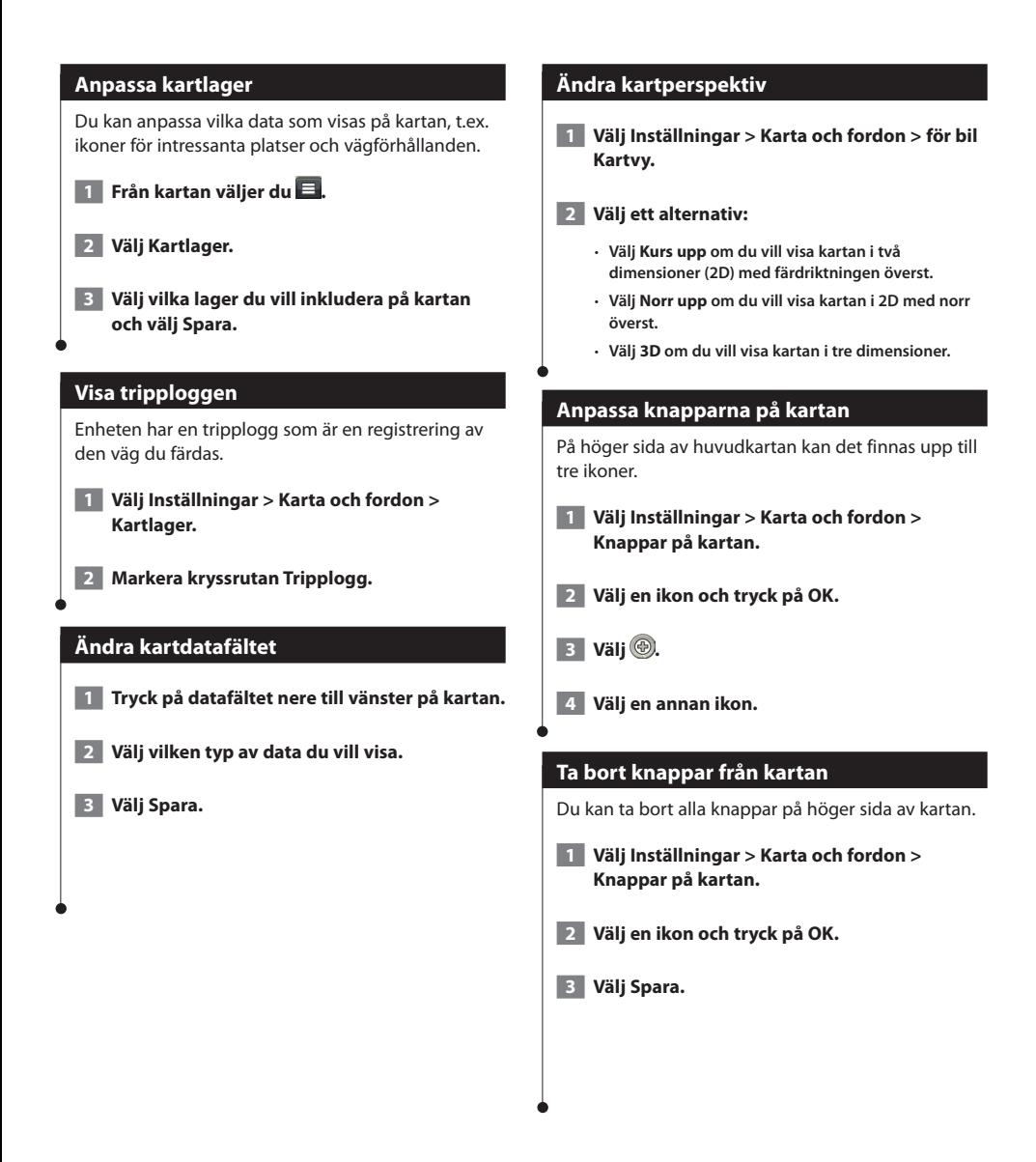

<span id="page-21-0"></span>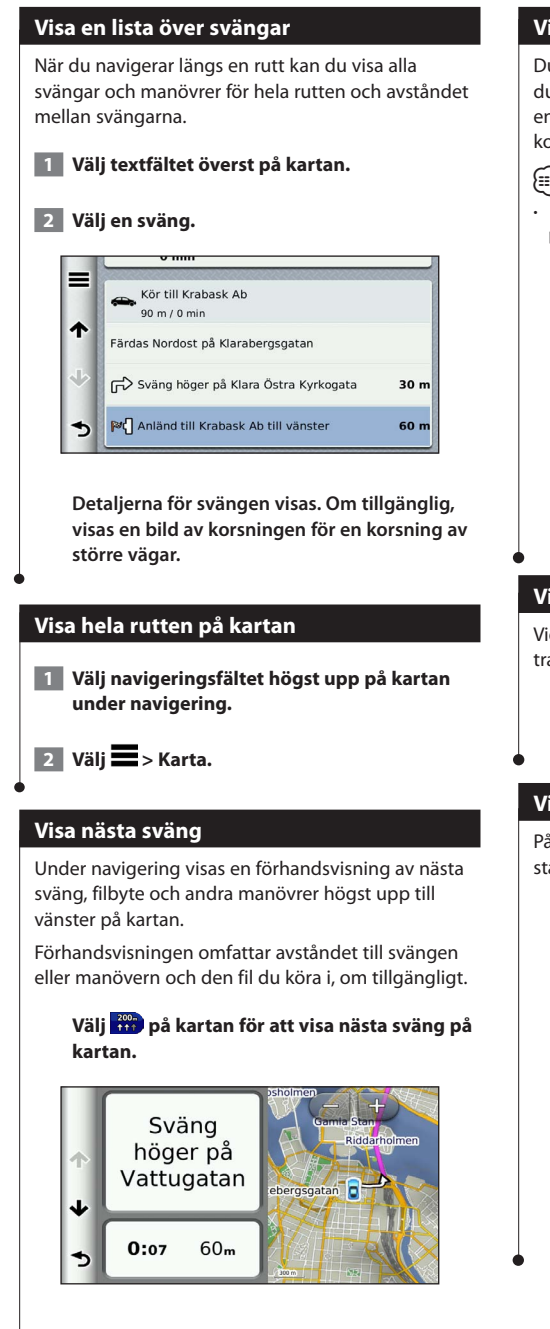

#### **Visa korsningar**

Du kan visa korsningar på huvudvägar när du navigerar längs en rutt. När du närmar dig en korsning på rutten visas helt kort sidan för korsningen, om den är tillgänglig.

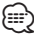

• Vägfilshjälpsidan med visning av korsningar är inte tillgänglig på DNX4230BT eller DNX4230DAB.

**Välj från kartan för att visa korsningen, om tillgänglig.** 

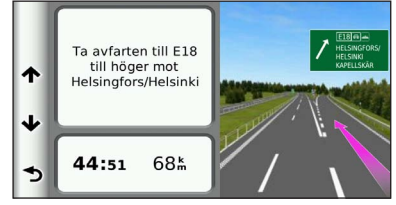

#### **Visa trafikvarningar**

Vid navigering längs en personbilsrutt kan trafikvarningar visas.

> **Välj varningen om du vill visa mer information.**

#### **Visa trippinformation**

På trippinformationssidan visas din aktuella fart samt statistik om resan.

#### **Välj > Färddator på kartan.**

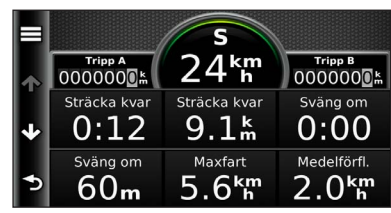

<span id="page-22-0"></span>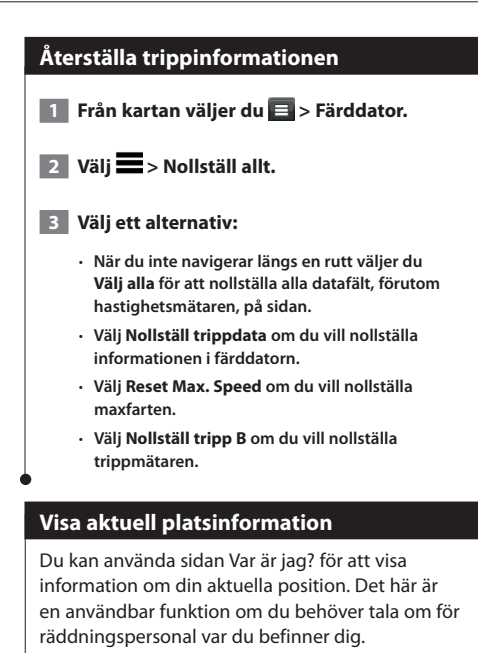

**Välj > Var är jag? på kartan.**

#### **Söka efter närliggande serviceställen**

Du kan använda sidan Var är jag? för att söka efter närliggande serviceställen, till exempel sjukhus och polisstationer.

**1 Från kartan väljer du**  $\blacksquare$  **> Var är jag?** 

 **2 Välj en kategori.**

#### **Vägbeskrivning till din aktuella position**

Om du behöver ge någon en vägbeskrivning till din aktuella position kan du få hjälp av din enhet.

Välj Apps > Var är jag? >  $\blacksquare$  > Vägbeskrivning **till mig.**

# <span id="page-23-0"></span>**Använda Apps**

Genom apparna i ditt navigeringssystem får du tillgång till vädertjänster, reseplanering, bränslerapporter med mera.

#### <span id="page-23-1"></span>**Om Smartphone Link**

Smartphone Link är en telefonapp som gör att navigeringssystemet kan hämta realtidsinformation via telefonens dataanslutning. Systemet överför data från Smartphone Link via trådlös Bluetooth-teknik.

Genom att ansluta till Smartphone Link får du tillgång till Garmins realtidstjänster. Garmins realtidstjänster tillhandahåller kostnadsfri och abonnemangsbaserad realtidsinformation på enheten, t.ex. trafikdata, väder och bränslepriser.

Sparade platser och senast hittade platser synkroniseras med din telefon varje gång navigeringssystemet ansluter till Smartphone Link.

#### **Hämta Smartphone Link**

Smartphone Link stöder telefoner med Android™ operativsystemet version 2.1 eller senare.

Hämta Smartphone Link från webbplatsen med appar för din telefon. Information om hur du hämtar och installerar appar finns i telefonens användarhandbok.

#### **Ansluta till Smartphone Link**

Innan du kan ansluta till Smartphone Link måste du hämta och installera Smartphone Link-programmet på din telefon.

- **1 Starta Smartphone Link på din telefon.**
- **2 Anslutningsinformation finns i dina andra Kenwood-systemhandböcker och användarhandboken för din telefon.**

 **visas i statusfältet på din enhet när Smartphone Link är anslutet.**

#### **Skicka en position från telefonen**

Smartphone Link är registrerad som en navigationsapp på din telefon.

- **1 På telefonen väljer du knappen för att börja navigera till en plats (se telefonens användarhandbok).**
- **2 Välj Smartphone Link på appmenyn.**

 **Nästa gång du ansluter enheten till telefonen överförs positionen till de senast hittade alternativen på din enhet.**

#### **Avaktivera samtal under anslutning**

När enheten är ansluten till telefonen och tar emot Garmins realtidstjänster, kan du avaktivera handsfree-samtal.

 **1 Välj Apps > Smartphone Link.**

 **2 Välj din telefon.**

 **3 Avmarkera kryssrutan Handsfree-samtal.**

#### <span id="page-24-1"></span><span id="page-24-0"></span>**Om Garmins realtidstjänster**

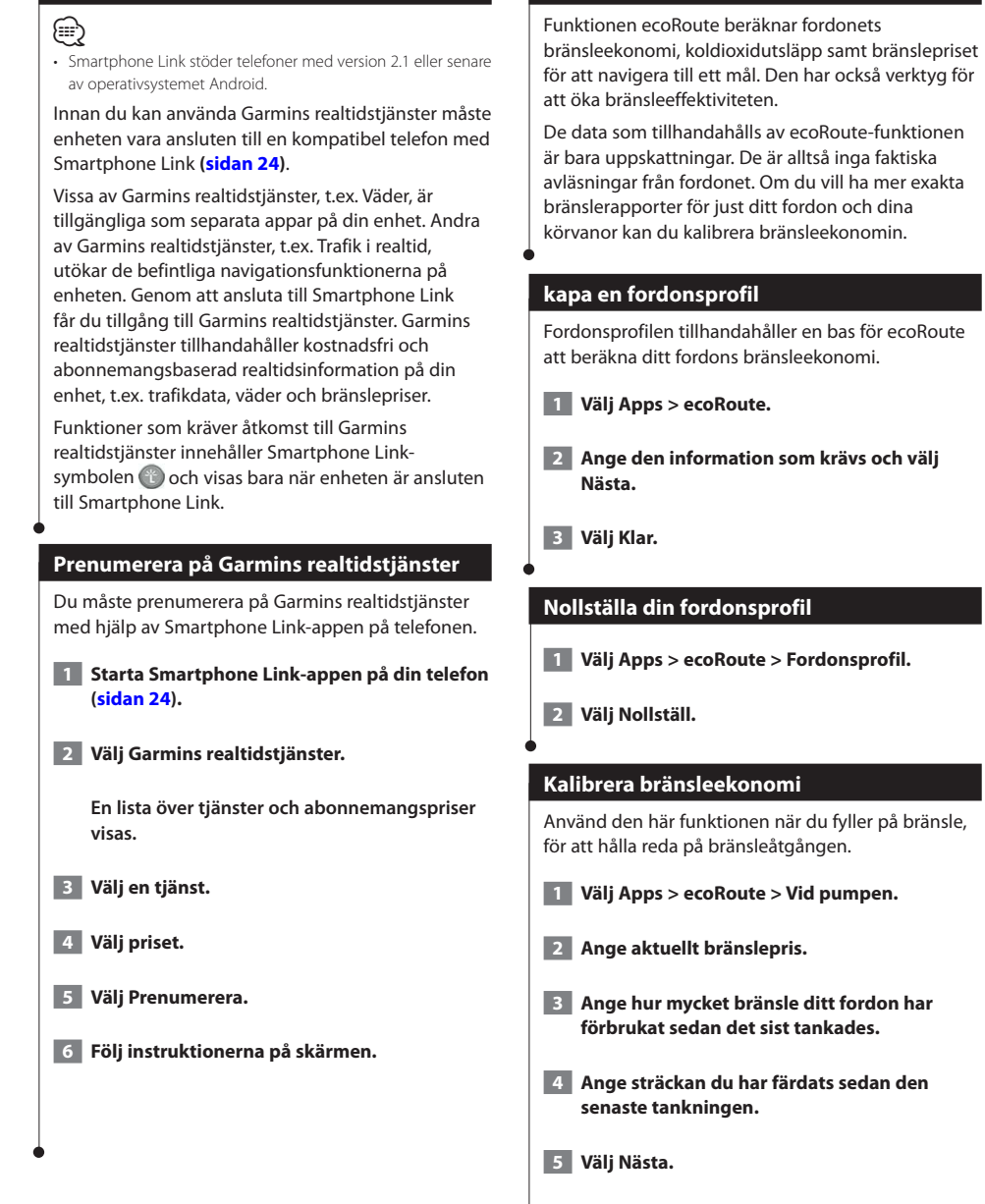

**Om ecoRoute**

#### <span id="page-25-0"></span>**Anta ecoChallenge-utmaningen**

Med ecoChallenge kan du maximera bränsleekonomin genom att du får poäng för dina körvanor. Ju högre ecoChallenge-poäng du får, desto mer bränsle sparar du. ecoChallenge samlar in data och beräknar en poäng när du rör dig.

Ikonen för ecoChallenge  $\overline{\mathcal{L}}$  visar din aktuella poäng på kartan.

#### **Välj Apps > ecoRoute > ecoChallenge.**

⁄⊞` • Om du vill visa detaljer om ecoChallenge-poäng trycker du på ikonen. Bladfärgen på körutmaningsikonen ändras beroende på dina resultat i utmaningen.

#### **Om ecoChallenge-poäng**

- **Översikt**  en kombination av poängen för hastighet, acceleration och bromsning.
- **Hastighet** du får poäng för att köra med den mest bränslesnåla hastigheten för ditt fordon (70-100 km/tim för de flesta fordon).
- **Acceleration** du får poäng för att gasa mjukt och mister poäng om du gasar snabbt.
- **Bromsning** du får poäng för att bromsa mjukt och mister poäng om du bromsar hårt.

#### **Dölja din ecoChallenge-poäng**

- **1 Välj Inställningar > Karta och fordon > Knappar på kartan.**
- **2** Välj
- **3 Välj OK.**

#### **Nollställa din poäng**

Du kan starta om aktuell ecoChallenge.

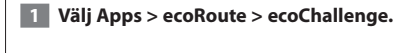

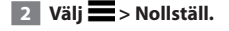

 **3 Välj Ja.**

#### **Visa bränsleekonomin**

 **1 Välj Apps > ecoRoute > Bränsleekonomi.**

**Diagrammet i nederkanten visar din genomsnittliga bränsleförbrukning för en tids körning.** 

- **2 Välj en del av diagrammet att zooma in.**
- **3 Välj Nollställ så rensas data för bränsleekonomin.**

#### **Om körsträckerapporten**

Med körsträckerapporten beräknas avståndet, tiden, den genomsnittliga bränsleekonomin och bränslekostnaden för att navigera till ett mål.

En körsträckerapport skapas för varje rutt du kör. Om du avbryter en rutt i enheten skapas en körsträckerapport för den sträcka du har kört.

Körsträckerapporter skapas automatiskt när du stannar eller slutför rutter.

#### **Visa en körsträckerapport**

Du kan visa de 20 senaste körsträckerapporterna.

- **1 Välj Apps > ecoRoute > Körsträckerapport.**
- **2 Välj en rapport.**

 **Om du vill återställa alla rapportdata trycker du på Nollställ.**

<span id="page-26-0"></span>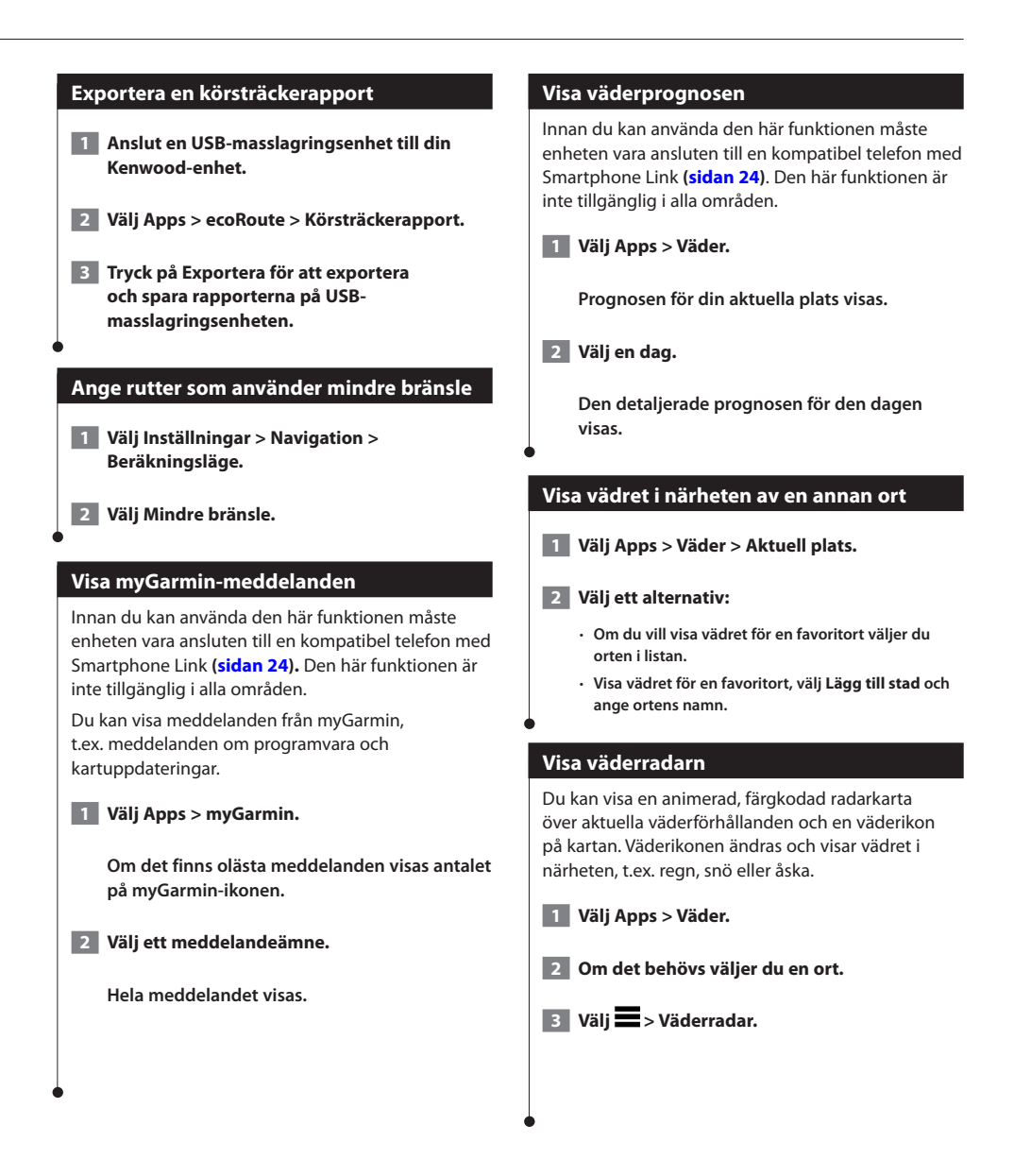

<span id="page-27-0"></span>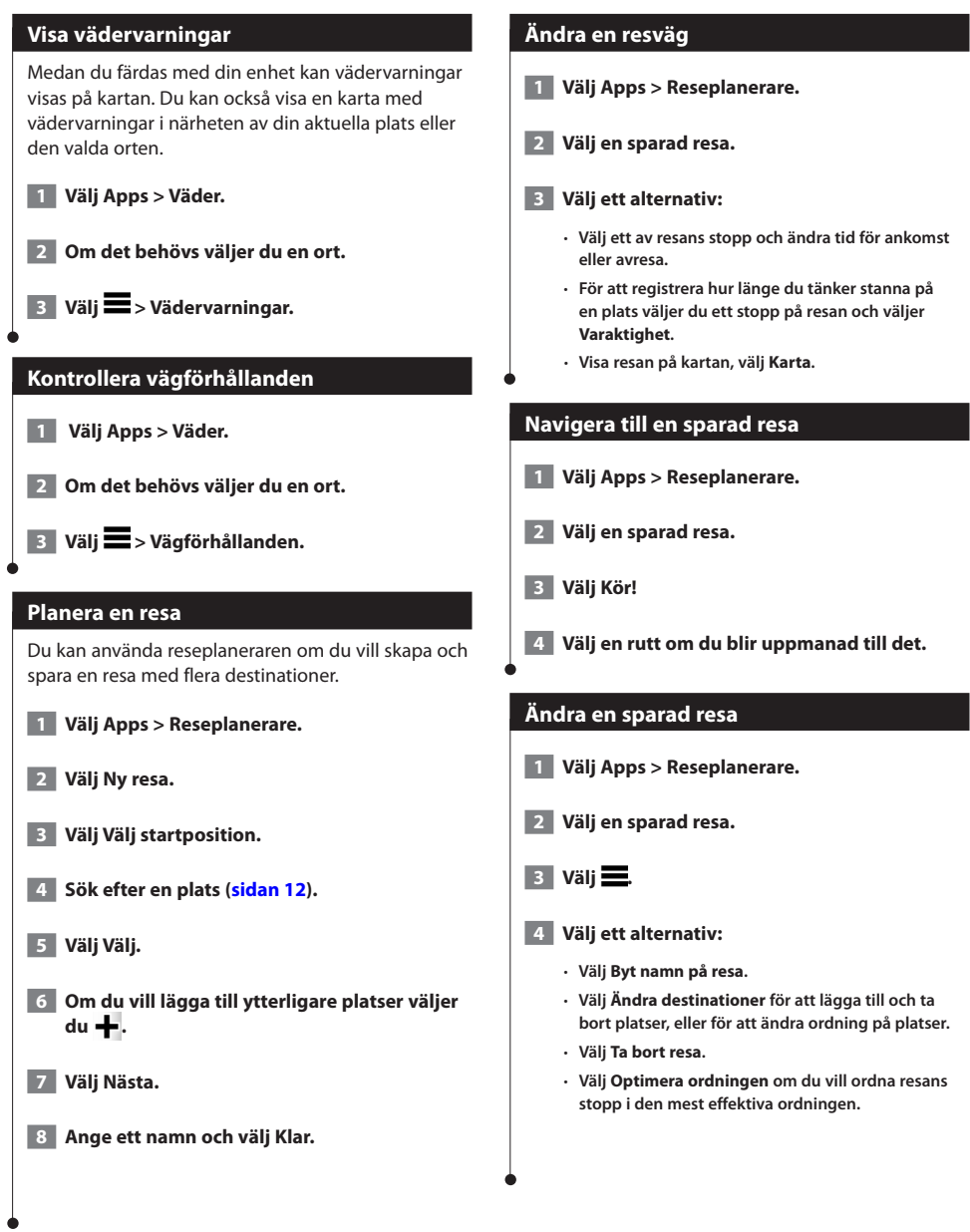

<span id="page-28-0"></span>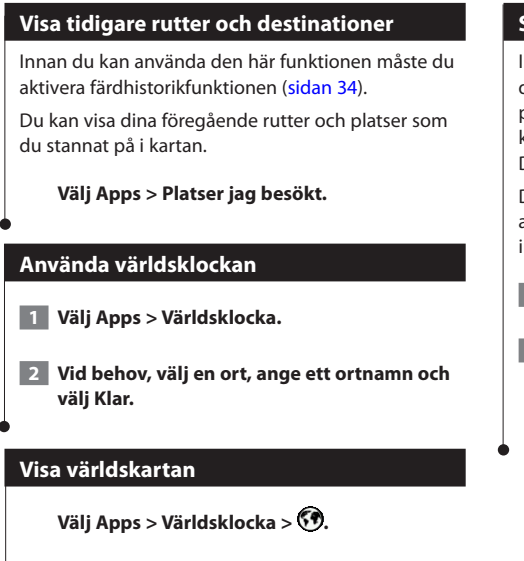

 **Delar där det är natt visas som skuggade på**

**kartan.**

#### <span id="page-28-1"></span>**Söka efter parkering**

Innan du kan använda den här funktionen måste du skaffa ett abonnemang på tjänsten Dynamisk parkering och enheten måste vara ansluten till en kompatibel telefon med Smartphone Link ([sidan 24\)](#page-23-1). Den här funktionen är inte tillgänglig i alla områden.

Du kan hitta detaljerad parkeringsinformation, bland annat tillgänglig parkering i närliggande garage och information om priser.

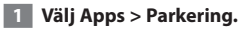

 **2 Välj en parkeringsplats.**

## <span id="page-29-0"></span>**Trafikinformation**

Med hjälp av den inbyggda mottagaren kan navigeringssystemet ta emot och använda trafikinformation. När du får ett trafikinformationsmeddelande visas incidenten på kartan och du kan sedan undvika den genom att ändra rutt. Trafikinformation är ej tillgänglig på alla modeller eller i alla områden.

#### **MEDDELANDE**

Garmin och JVC KENWOOD ansvarar inte för att trafikinformationen är korrekt eller aktuell.

Trafikinformation kanske inte är tillgänglig i alla områden eller länder.

#### **Aktivering av trafikprenumeration**

Du behöver inte aktivera prenumerationen som medföljer ditt navigationssystem. Prenumerationen aktiveras automatiskt när systemet tar emot satellitsignaler samtidigt som trafiksignalerna tas emot från leverantören av betaltjänsten.

#### **Förstå trafikinformation**

Ditt navigeringssystem kan ta emot trafikinformation om du har en inbyggd trafikmottagare eller ett trafikabonnemang från Garmins realtidstjänster **([sidan 25\)](#page-24-1)**. Om du ska kunna ta emot information måste trafikinformationsmottagaren vara inom dataräckhåll för en station som sänder ut trafikdata. Trafikabonnemanget aktiveras automatiskt när navigeringssystemet tar emot satellitsignaler samtidigt som trafiksignalerna tas emot från leverantören av tjänsten. Du kan lägga till fler abonnemang när du vill. Mer information om trafikinformationsmottagare och täckningsområden finns på [www.garmin.com/kenwood.](www.garmin.com/kenwood)

#### **Trafikdata med Smartphone Link**

Du kan köpa ett trafikabonnemang för att kunna ta emot trafikdata med Smartphone Link. När navigeringssystemet är anslutet till Smartphone Link och finns inom ett trafiktäckningsområde kommer det att börja visa trafikinformation. Trafikdata är inte tillgängligt i alla områden.

- **1 Med hjälp av telefonen köper du ett trafikabonnemang från Garmins realtidstjänster [\(sidan 25](#page-24-1)).**
- **2 Anslut enheten till Smartphone Link [\(sidan 24](#page-23-1)).**

#### **Om trafikikonen**

När du tar emot trafikinformation visas en trafikikon på kartan. Trafikikonen ändrar färg för att visa trafikförhållandenas allvarlighetsgrad.

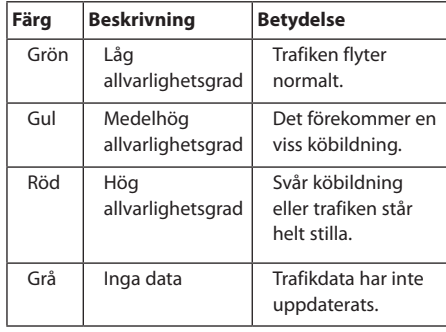

<span id="page-30-0"></span>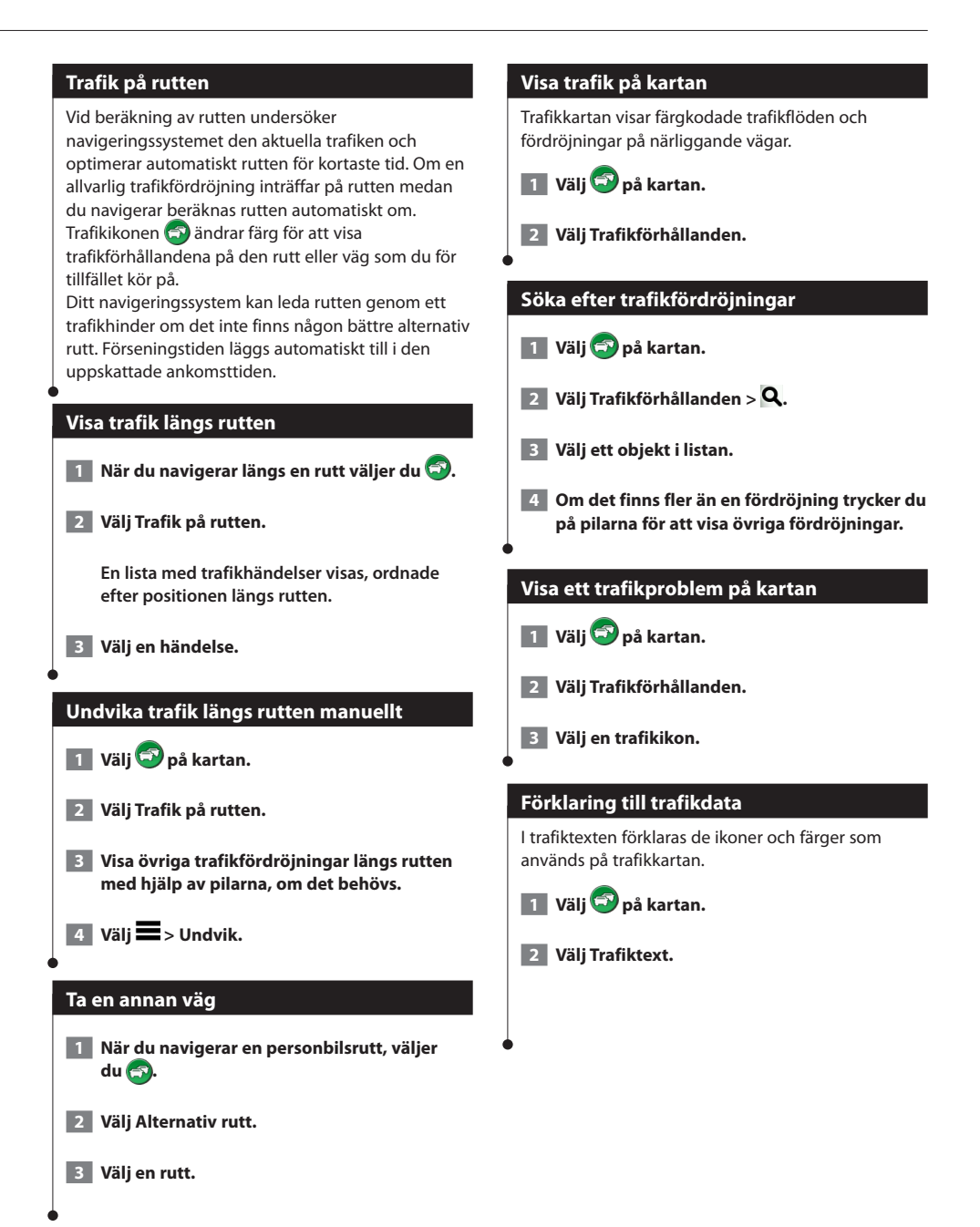

#### Engelska **31**

#### <span id="page-31-0"></span>**Om trafikövervakningskameror**

Innan du kan använda den här funktionen måste du skaffa ett abonnemang på tjänsten PhotoLive och enheten måste vara ansluten till en kompatibel telefon med Smartphone Link [\(sidan 24](#page-23-1)). Den här funktionen är inte tillgänglig i alla områden.

Trafikövervakningskameror ger dig realtidsbilder av trafikförhållanden på huvudvägar och i korsningar. Du kan spara kameror som du vill visa regelbundet.

#### **Spara en trafikövervakningskamera**

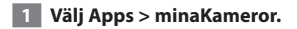

 **2 Välj Lägg till kamera.**

- **3 Välj en väg.**
- **4 Välj en korsning.**
- **5 Välj Spara.**

#### **Visa en trafikövervakningskamera**

Innan du kan visa en trafikövervakningskamera måste du spara en trafikövervakningskamera.

 **1 Välj Apps > minaKameror.**

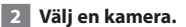

#### **Lägga till ett abonnemang för trafikinformation**

Du kan köpa trafikabonnemang för andra regioner eller länder. Gå till <www.garmin.com/kenwood> för mer information.

### <span id="page-32-0"></span>**Anpassa inställningarna**

Du kan anpassa inställningarna för GPS-navigeringssystemet.

#### **Anpassa navigeringssystemet**

 **1 Välj Inställningar.**

- **2 Välj en inställningskategori.**
- **3 Välj inställningen för att ändra den.**

#### **Ändra kartinställningarna**

#### **Välj Inställningar > Karta och fordon.**

- **Fordon** välj **Ändra** om du vill ändra den ikon som används till att visa din position på kartan. Tryck på den ikon du vill använda och sedan på **Spara**.
- **Kör Kartvy** välj ett kartperspektiv.
- **Kartinfo** justera hur mycket detaljer som ska visas på kartan. Om du visar kartan med hög detaljrikedom ritas den om långsammare.
- **Karttema** ändrar färg på kartdata.
- **Knappar på kartan**: Anger vilka knappar som visas på kartan. Upp till tre ikoner kan inkluderas på kartan.
- **Kartlager**: Anger data som visas på kartan.
- **Instrumentbrädor**: Ställer in layouten på kartans instrumentbräda.
- **minaKartor**: Anger vilka installerade kartor som enheten använder.

#### **Aktivera kartor**

- **1 Välj Inställningar > Karta och fordon > myMaps.**
- **2 Välj en karta.**

#### **Ändra navigeringsinställningarna**

#### **Välj Inställningar > Navigation.**

- **Beräkningsläge** ställer in ruttinställningar.
- **Undvikanden** ställer in vägfunktioner du vill undvika på en rutt.
- **Egna undvikanden**  så att du kan undvika specifika vägar eller områden.
- **Avancerade omvägar**  anger längden för en omväg.
- **Säkerhetsläge** avaktiverar alla funktioner som kräver betydande uppmärksamhet och som kan stjäla uppmärksamheten från körningen.
- **GPS Simulator** gör att enheten inte tar emot någon GPSsignal och sparar batteri.

#### **Ändra visningsinställningarna**

#### **Välj Inställningar > Skärm.**

• **Färgläge** – välj **Dag** för en ljus bakgrund, **Natt** för en mörk bakgrund eller **Auto** för att automatiskt växla mellan de två.

#### **Ruttpreferenser**

**Välj Inställningar > Navigation > Beräkningsläge.** 

Ruttberäkningen är baserad på väghastigheter och fordonsaccelerationsdata för en given rutt.

- **Kortare tid** beräknar rutter som går fortare att köra men som kan ha längre körsträcka.
- **Kortare väg** beräknar rutter med kortare körsträcka men som kan ta längre tid att köra.
- **Mindre bränsle**  beräknar rutter som kan förbruka mindre bränsle än de andra rutterna.
- **Fågelvägen** kalkylerar en direkt linje från din plats till din destination.

#### <span id="page-33-0"></span>**Uppdatera tidsinställningarna**

#### **Välj Inställningar > Enheter och tid.**

- **Aktuell tid** välj **Automatisk** om du vill uppdatera tiden automatiskt. När Automatisk inte är valt, kan du justera tiden i 15-minuters steg.
- **Tidsformat** välj 12-timmars-, 24-timmars- eller UTCtidsformat.
- **Enheter** anger den måttenhet som ska användas för avstånd.

#### <span id="page-33-1"></span>**Ställa in språken**

#### **Välj Inställningar > Språk och tangentbord.**

- **Röstspråk** anger språk för talade instruktioner.
- **Knappsatsspråk**  anger språk för knappsatsen.
- **Knappsatslayout**  anger knappsatslayouten.

#### **Lägga till säkerhetsinställningar**

#### **Välj Inställningar > Navigation > Säkerhetsläge.**

• **Säkerhetsläge** – stänger av eller slår på säkert läge. När fordonet rör sig stänger säkerhetsläget av alla funktioner som kräver betydande uppmärksamhet och kan stjäla uppmärksamheten från körningen.

#### **Enhets- och sekretessinställningar**

#### **Välj Inställningar > Enhet.**

• **Om** – visar programvaruversion, enhetens ID-nummer och information om flera andra programfunktioner.

#### *{*⊞}

- Du behöver uppgifterna när du uppdaterar systemets programvara eller köper nya kartdata ([sidan 35](#page-34-1)).
- **Färdhistorik**  enheten registrerar information för funktionerna i myTrends [\(sidan 18](#page-17-1)), Platser jag besökt ([sidan 29\)](#page-28-1) och Tripplogg.
- **Rensa färdhistorik** rensar all färdhistorik för funktionerna i myTrends ([sidan 18](#page-17-1)), Platser jag besökt ([sidan 29](#page-28-1)) och Tripplogg.

#### **Återställa inställningarna**

Du kan återställa en kategori med inställningar eller alla inställningar till fabriksinställningarna.

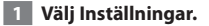

 **2 Om det behövs väljer du en inställningskategori.**

<span id="page-33-2"></span>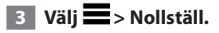

<span id="page-34-0"></span>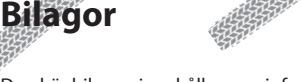

Den här bilagan innehåller mer information om ditt navigeringssystem, t.ex. hur du uppdaterar programvaran och kartdata.

#### **Uppdatera programvaran**

Om du vill uppdatera navigeringssystemets programvara måste du ha en USBmasslagringsenhet, en enhet och en internetanslutning.

#### **1 Gå till [www.garmin.com/Kenwood](http://www.garmin.com/Kenwood).**

- **2 Sök efter din modell och välj Software Updates (programuppdateringar) > Download (hämta).**
- **3 Läs och acceptera villkoren i Software License Agreement (programlicensavtalet).**
- **4 Följ instruktionerna på webbplatsen för att slutföra installationen av programuppdateringen.**

#### **Uppdatera kartdata**

Du kan köpa uppdaterade kartdata från Garmin eller kontakta din Kenwood-återförsäljare eller ett Kenwood-servicecenter.

- **1 Gå till [www.garmin.com/Kenwood](http://www.garmin.com/Kenwood).**
- **2 Välj Order Map Updates (beställ kartuppdateringar) för din Kenwood-enhet.**
- **3 Följ instruktionerna på webbplatsen för att uppdatera kartan.**

#### **Fartkameror**

#### **VARNING**

Garmin och JVC KENWOOD ansvarar inte för noggrannheten hos eller följderna av användningen av en databas för fartkameror.

På vissa platser finns information om fartkameror tillgänglig. Gå till <http://my.garmin.com> för information om tillgänglighet. För dessa platser innehåller navigeringssystemet placeringen av hundratals fartkameror. Du får ett varningsmeddelande från navigeringssystemet när du närmar dig en fartkamera om du kör för fort. Informationen uppdateras minst varje vecka så att du alltid har tillgång till den senaste informationen.

<span id="page-34-1"></span>Du kan när som helst köpa en ny region eller förlänga ett befintligt abonnemang. Varje region som du köper har ett förfallodatum.

#### <span id="page-35-0"></span>**Egna ntressanta platser (POI)**

Du kan läsa in databaser med egna intressanta platser manuellt på enheten. Den typen av databaser är tillgängliga från olika företag via internet. Vissa databaser med egna intressanta platser innehåller varningsinformation för platser som t.ex. fartkameror och skolzoner. Navigeringssystemet kan underrätta dig om när du närmar dig en av dessa platser. Du ansvarar för att användningen av information om fartkameror är laglig i ditt område.

#### **VARNING**

Garmin och JVC KENWOOD ansvarar inte för konsekvenserna vid användning av databaser med egna intressanta platser eller för korrektheten i databaserna med information om egna intressanta platser.

När du hämtat POI-databasen använder du Garmin POI Loader för att installera de intressanta platserna på en USB-masslagringsenhet. Använd USB-masslagringsenheten för att läsa in intressanta platser (POIs). POI Loader kan hämtas från [www.garmin.com/products/poiloader](http://www.garmin.com/products/poiloader). Om du vill ha mer information läser du i hjälpen för POI Loader. Om du vill öppna hjälpen klickar du på **Help** (Hjälp).

- {≕`
- Varje gång du läser in egna intressanta platser skrivs alla andra egna intressanta platser som redan sparats i systemet över.

#### **Söka efter egna intressanta platser**

- **1 Välj Vart? > Kategorier > Egna intressanta platser.**
- **2 Välj en kategori.**

De senaste kostnadsfria programuppdateringarna (exklusive kartdata) under hela livslängden för dina Garmin-produkter finns på Garmins webbplats på [www.garmin.com/kenwood.](http://www.garmin.com/Kenwood)

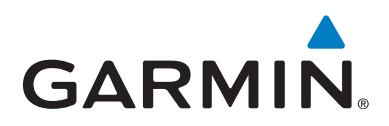

© 2012 Garmin Ltd. eller dess dotterbolag

Garmin International, Inc. 1200 East 151st Street, Olathe, Kansas 66062, USA

Garmin (Europe) Ltd. Liberty House, Hounsdown Business Park, Southampton, Hampshire, SO40 9LR, Storbritannien

> Garmin Corporation No. 68, Zhangshu 2nd Road, Xizhi Dist., New Taipei City, 221, Taiwan (R.O.C.)

> > [www.garmin.com](http://www.garmin.com)

Artikelnummer 190-01568-39 Rev. A

Garmin® och Garmins logotyp är varumärken som tillhör Garmin Ltd. eller dess dotterbolag och är registrerade i USA och i andra länder. ecoRoute™, myTrends™ och trafficTrends™ är varumärken som tillhör Garmin Ltd. eller dess dotterbolag. De här varumärkena får inte användas utan skriftligt tillstånd från Garmin. NAVTEQ® är ett varumärke som tillhör NAVTEQ Inc. eller dess dotterbolag och är registrerat i ett eller flera länder, inklusive USA. Bluetooth®-märket och -logotyperna ägs av Bluetooth SIG, Inc. och all användning av sådana märken av Garmin är licensierad. Alla andra företagsnamn och varumärken som anges eller hänvisas till i denna dokumentation tillhör respektive ägare. Med ensamrätt.